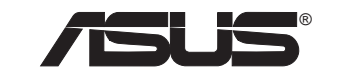

# **PUNDIT P1-PH1**

# 使用手冊

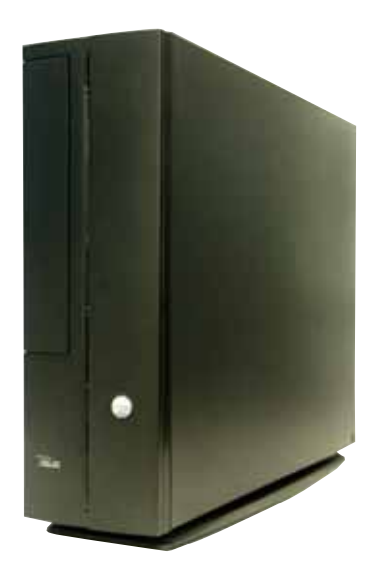

### 給使用者的說明

本產品的所有部分,包括配件與軟體等,其所有權歸華碩電腦公司(以 下簡稱華碩)所有,未經華碩公司許可,不得任意地仿製、拷貝、謄抄或 轉譯。本使用手冊沒有任何型式的擔保、立場表達或其它暗示。若有任何 因本使用手冊或其所提到之產品的所有資訊,所引起直接或間接的資料流 失、利益損失或事業終止,華碩及其所屬員工恕不為其擔負任何責任。除 此之外,本使用手冊所提到的產品規格及資訊僅供參考,内容亦會隨時更 新,恕不另行通知。本使用手冊的所有部分,包括硬體及軟體,若有仟何 結誤,華碩沒有義務為其擔自仟何責仟。

當下列兩種情況發生時,本產品將不再受到華碩公司之保固及服務:

1. 該產品曾經非華碩授權之維修、規格更改、零件替換。

2. 產品序號模糊不清或喪失。

使用手冊中所談論到的產品名稱僅做識別之用,而這些名稱可能是屬於 其他公司的註冊商標或是版權。

產品規格或驅動程式改變,使用手冊都會隨之更新。更新的詳細說明請 您到華碩的全球資訊網瀏覽或是直接與華碩公司聯絡。(聯絡資料請見下 一百)

版權所有·不得翻印 ©2006 華碩電腦

產品名稱: 華碩 Pundit P1-Ph1 個人電腦 手冊版本: V1 T2254 發表日期: 2006年3月

### 華碩的聯絡資訊

### 華碩電腦公司 ASUSTeK COMPUTER INC. (亞太地區)

市場訊息

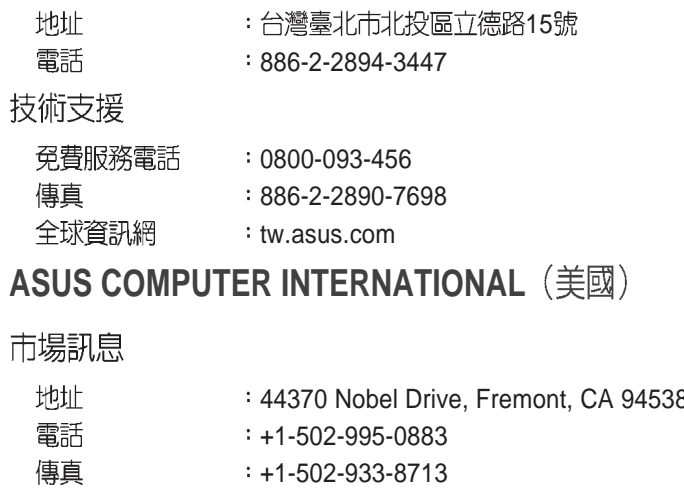

#### **ASUS COMPUTER INTERNATIONAL**

Ĩ

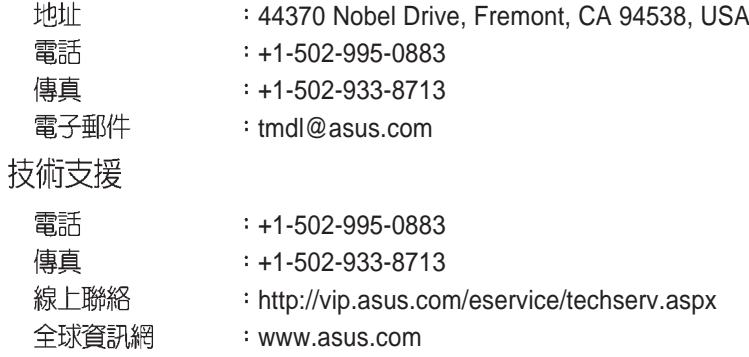

### **ASUS COMPUTER GmbH** (德國/奧地利)

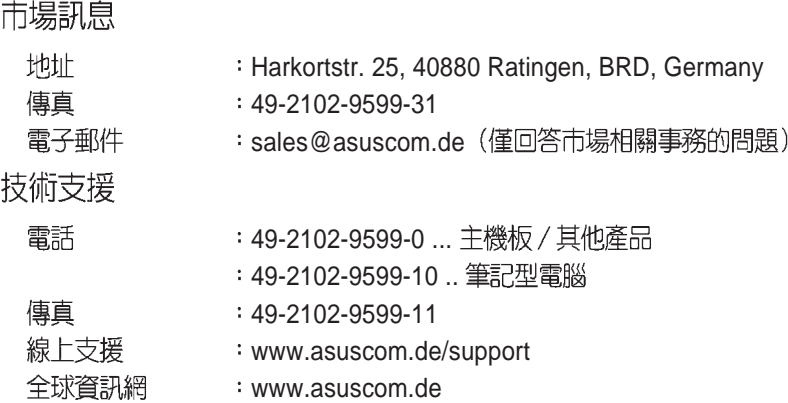

# 目録

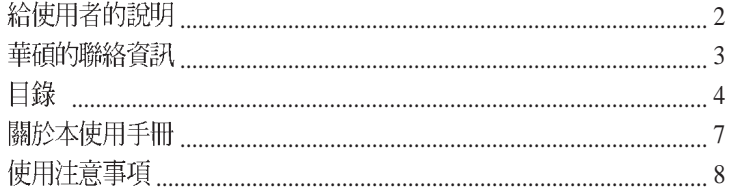

#### 第一章 : 系統導覽

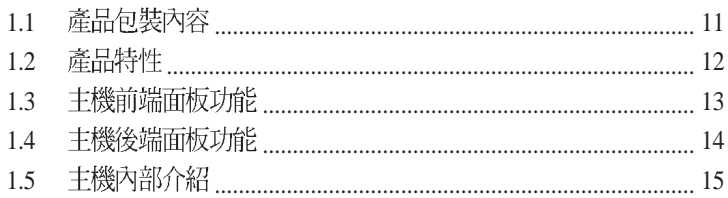

#### 第二章 : 基礎安裝

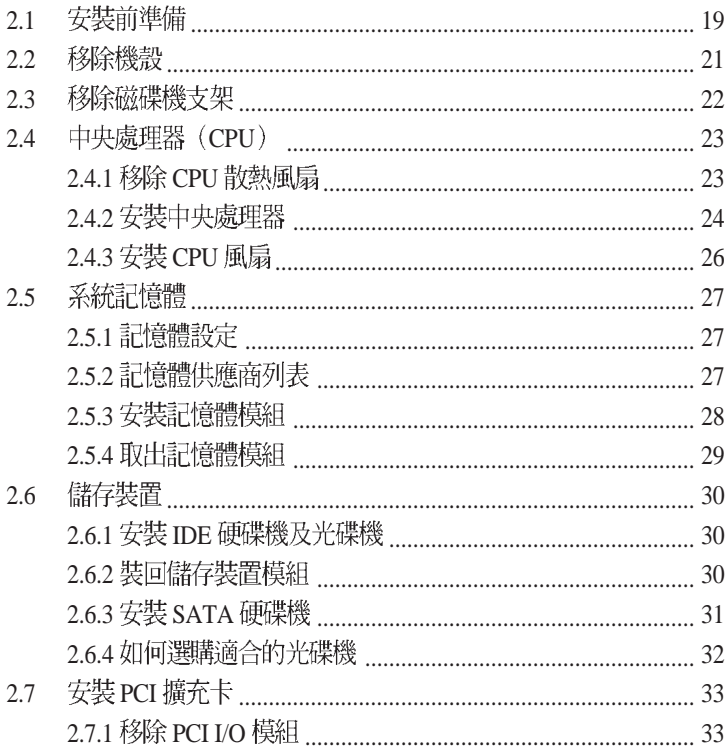

目録

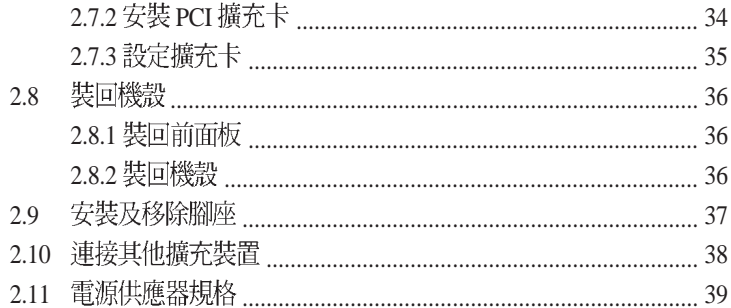

#### 第三章 : 開始使用

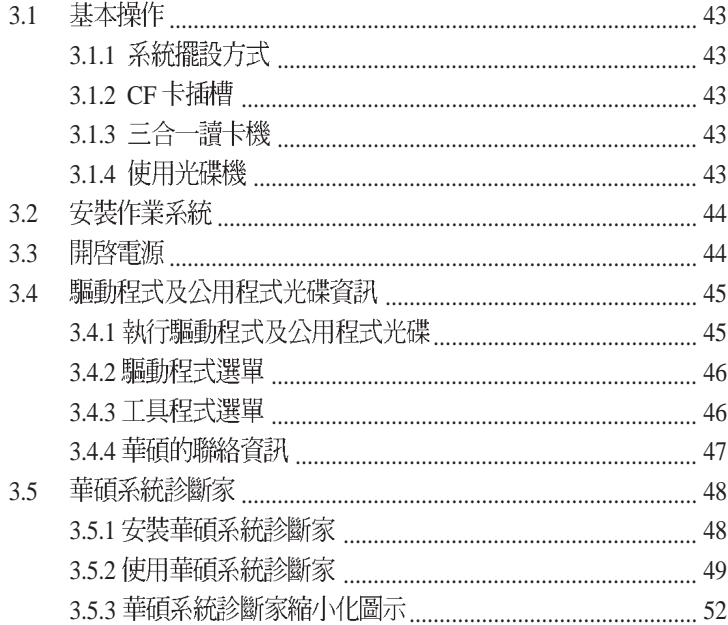

#### 第四章:主機板資訊

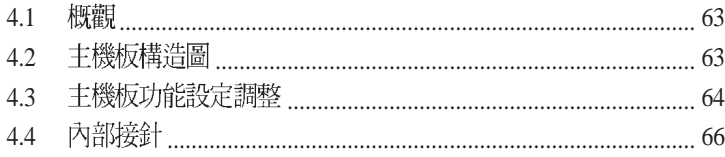

目録

#### 第五章: BIOS 設定

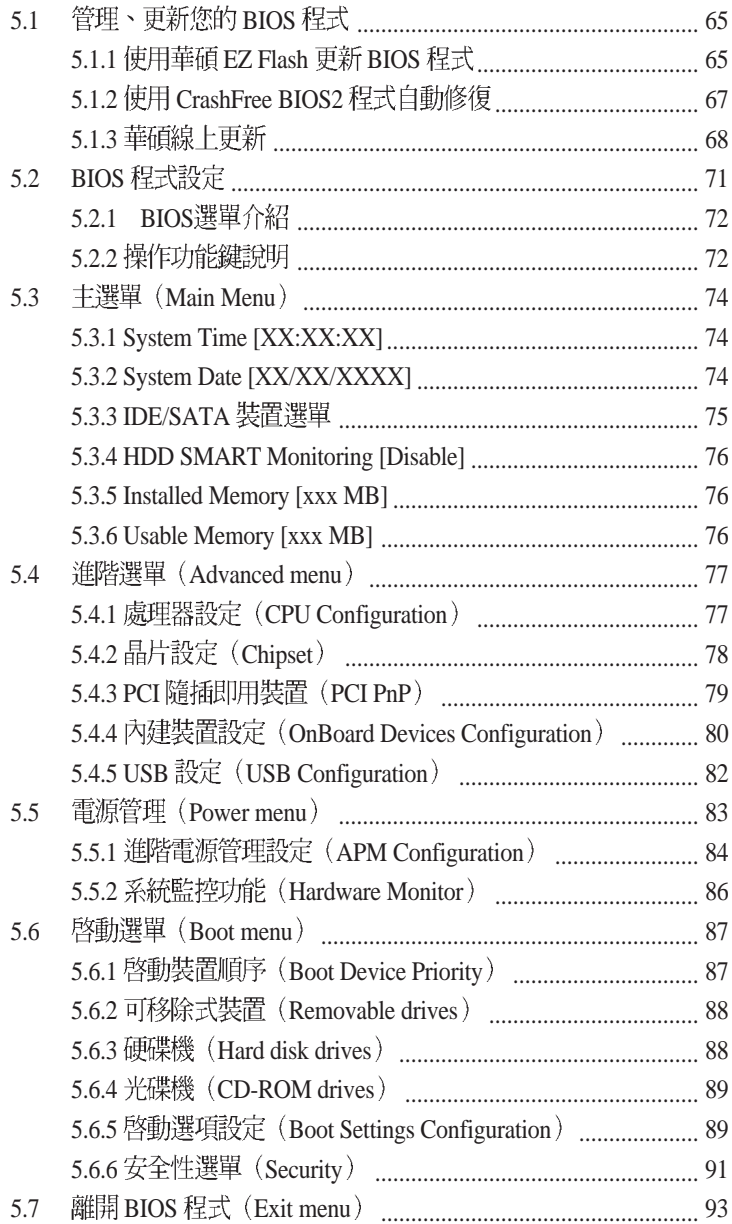

### 關於本使用手冊

本使用手冊的内容結構如下:

1. 第一章:系統導覽

本章以清楚的圖示直接帶您認識 Pundit P1-PH1 的功能及特色。

2. 第二章: 基礎安裝

本章以 step-bv-step 的方式,教您如何將系統所需的零組件正確地安 奘至雷腦主機裡頭。

3. 第一章:開始使用

本章提供您系統組件裝設完成之後,第一次開啓電源時所需的各項設 定資訊。包括作業系統安裝及系統驅動程式光碟的内容等。

- 4 第四章: 主機板資訊 本章提供您有關本系統内建的華碩主機板的相關資訊。包括主機板的 構造圖、Jumper 設定,以及連接埠位置等。
- 5. 第五章: BIOS 設定

本章提供您 BIOS 的升級與管理,以及 BIOS 設定的相關訊息。

#### 說明圖示

以下為本手冊中所使用之各式符號說明:

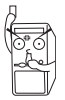

警告:禁止不當行為及操作,提醒您在進行某一項操作時要注意 您個人身體的安全。

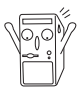

小心:提醒您在進行某一項操作時要特別小心,否則可能會因此 使產品發生損壞。

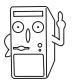

重要:重點提示,您必須遵照手冊所描述的方式來操作。

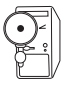

說明:小祕訣,名詞解釋,或是谁——步的資訊說明。

### 使用注意事項

在您開始操作本系統之前請,務必詳閱以下注意事項,以避免因人為的 疏失造成系統捐傷甚至人體本身的安全。

- 使用前,請檢查每一條連接線是否都已經依照使用手冊指示連接妥 當,以及電源線是否有任何破損,或是連接不正確的情形發生。如有 任何破捐情形,請儘涑與您的捋權經銷商聯絡,更換良好的線路。
- 雷腦放置的位置請遠離灰塵渦多,溫度渦高,太陽直射的地方。
- 保持機器在乾燥的環境下使用,雨水、溼氣、液體等含有礦物質將會 腐蝕電子線路。
- 使用雷腦時,務必保持周遭散熱空間,以利散熱。
- 使用前,請檢查各項周邊設備是否都已經連接妥當再開機。
- 澼孕濞吃東西濞使用雷腦,以孕污染機件浩成故障。
- 請避免讓紙張碎片、螺絲及線頭等小東西靠沂電腦之連接器、插槽、 **孔位等處,澼孕短路及接觸不良等情況發生。**
- 請勿將仟何物品寒入電腦機件内,以澼孕引起機件短路或電路損 毁。
- 電腦開機一段時間之後,散熱片及部份IC表面可能會發熱、發湯,請 勿用手觸摸,並請檢杳系統是否散熱不良。
- 在安裝或是移除周邊產品時請先關閉電源。
- 雷源供應器若壞掉,切勿白行修理,請交中授權經銷商處理。
- 電腦的機殼、鐵片大部分都經過防割傷處理,但是您仍必須注意避免. 被某些細部鐵片尖端及邊緣割傷,拆裝機殼時最好能夠戴上手套。
- 當你有一陣子不使用電腦時,休假或是颱風天,請關閉電源之後將電 源線拔掉。

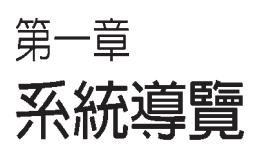

1

在本章中,我們將以清楚的圖示直 接帶您認識本產品的功能及特色, 其中,包括系統的前、後面板以及 內部功能的總體介紹。

### 章節提綱

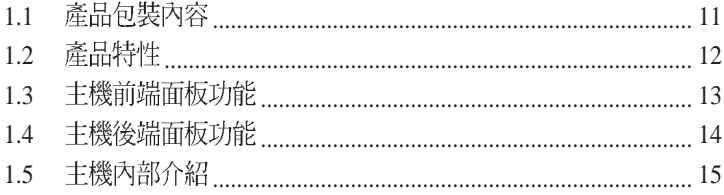

# 1.1 產品包裝内容

以下列出標準產品句裝內含的組件,請逐一清點:

標準組件

- 華碩個人電腦主機一台
- 滑鼠一組
- 鍵盤一組
- . 電源線
- 驅動及公用程式光碟
- 本使用手冊
- 華碩保固服務卡

出廠前選購配件

- 光碟機  $\bullet$
- 系統復原光碟
- 。 防毒軟體

(實際規格以出貨配備為進)

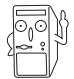

- 選購項目並不包含在您所購買的產品當中。  $1.$
- 若您發現產品包裝内的組件有任何損壞,請立即與您的經銷  $2.$ 商連絡。

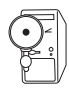

當您開始組裝電腦之前,請事先準備好所有必備的組件及工具,以 減少組裝過程的中斷與不便。

# 1.2 產品特性

本產品擁有美觀的外型設計,精緻烤漆外殼加上藍色冷光面板,體積 只有一般桌上型雷腦的三分之一,卻能提供豐富的多媒體功能。其產 品特性加下:

- 高效能:採用華碩高品質主機板 ,支援 3.2GHz 以上 800MHz 前側匯 流排的 Intel Pentium 4 及 Prescott 處理器, 支援 Intel Hyper-Threading 超執行緒技術,搭配高速 DDR 2 記憶體,最高可達 2GB, 因此能提 供非常優異的效能表現。且內建 ATI 顯示晶片,可擁有最佳的顯示輪 出能力及細膩的書質表現。
- 擁有最多的輸出入埠:除了提供標準 15 針 D-sub 類比 VGA 接頭外, 還具備了 DVI-I 數位接頭,可完美無失真地輸出書面至液晶螢幕、投 影機或電漿電視。透過 RCA、S-Video 類比視訊輸出,以及六聲道類 比或 S/PDIF 光纖數位輸出入連接埠,本產品讓您輕鬆實現高品質家<br>庭劇院的夢想。
- **支援 Windows 2000/XP 延伸桌面功能:**使用者可以透過連接二個輸<br>- 出裝置,方便地在二台螢幕間進行多工作業,以提昇工作效率。
- · 多樣化的调邊攜充功能:機身前方設有一組 CF卡插槽;機殼內部提 供二組 PCI 插槽,可選購搭配華碩 TV FM 卡,即可收聽廣播及觀賞、<br>錄製雷視節目。
- 內建三合一讀卡機:內建支援 MMC、Memory Stick、SD的三合一讀<br>——卡機,讓您方便地與數位週邊交換資料,免除诱過傳輸線、轉接卡或 外接式讀卡機的麻煩。
- **高速資料速傳輸:**提供二組 IEEE 1394 埠和四組 USB 2.0 埠(前置二 組,後置二組),可用來連接 DV 數位攝影機或外接硬碟、燒錄機等 裝置。
- 內建高速乙太網路:不管是公司企業網路,或是家庭內部網路都可以 方便地連接。
- · 華碩主機板獨家的 Q-Fan 技術:可根據系統負載自動調整散熱風扇 的轉涑,給您最寧靜的渾算環境。
- · 人性化 DIY 組裝設計:採用特殊設計機殼,結構單純,組裝容易。

# 1.3 主機前端面板功能

以下圖示為您簡單介紹主機前端面板的功能:

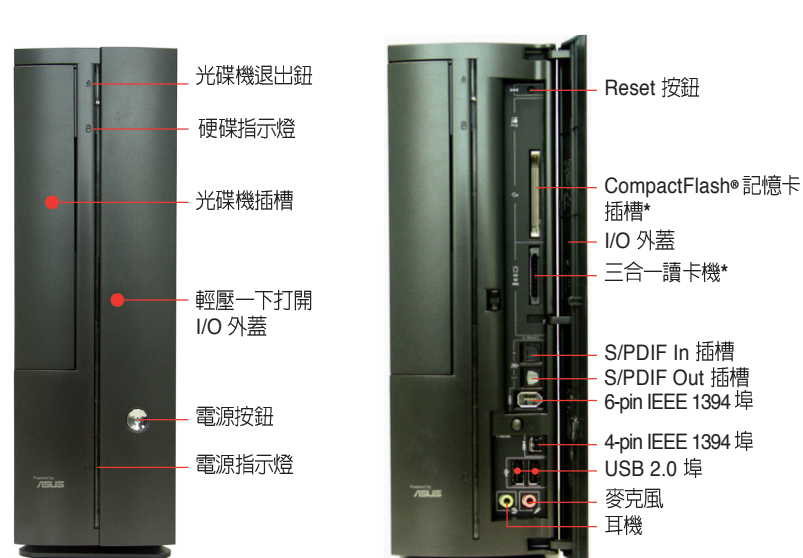

内部

外觀

## 說明:

- 1. CompactFlash®記憶卡插槽:支援 CF Type I/II 記憶卡。
- 2. 三合一讀卡機: 支援 Memory Stick®Pro SecureDigital 及 MultiMediaCard ·

# 1.4 主機後端面板功能

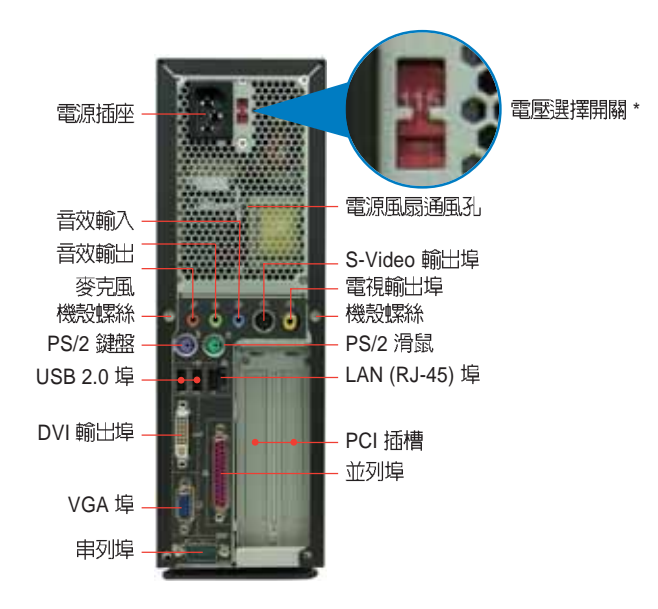

### 音效輸出連接埠的配置方式

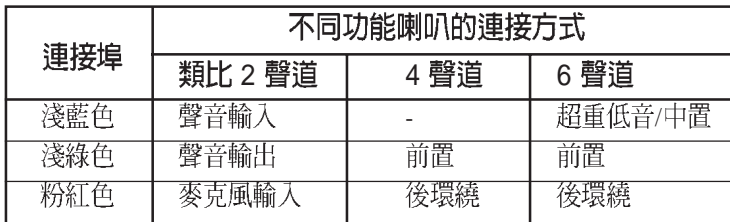

### 電壓的選擇

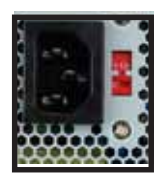

本系統所附的電源供應器,在電源插座旁有一個電壓選 擇開關,你可以利用這個開關,切換到適合您所在區域 所使用的電壓值。若您所在區域提供電壓為 100-127V,請切換到 115V;若您所在區域提供電壓為 200-240V,請切換到 230V。

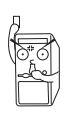

若您在 230V 的電壓環境使用 115V 電壓將會造成嚴重的系統損害。

# 1.5 主機内部介紹

下圖為打開機殼之後的系統內視圖,您可以在這裡清楚地看到系統內 部的標準組件。

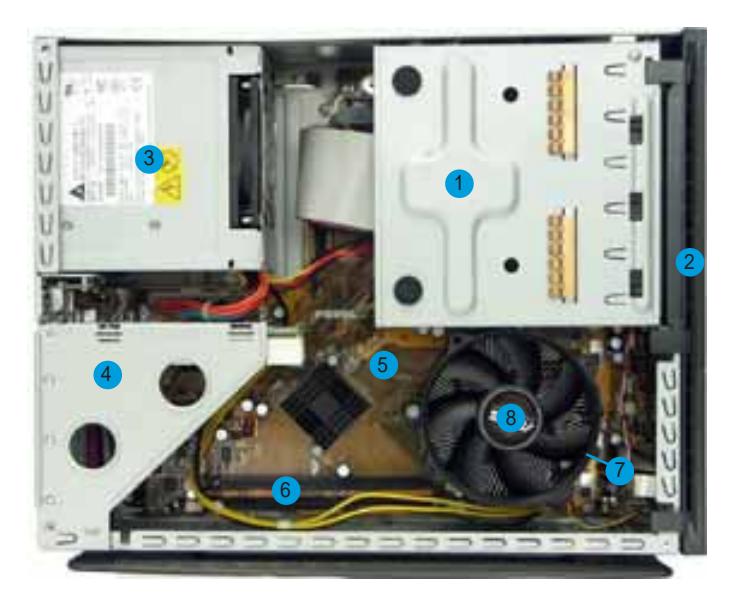

- 1.5.25 吋装置插槽及3.5 吋硬燥機 5.
- 2. 前面板
- 3. 電源供應器
- 4.PCI 轉按卞模組(*安插仕王機*板 8.CPU  *PCI*
- 
- 6. DIMM
- 7. LGA775 CPU 插座 (位於風扇的<br>下方)
	-

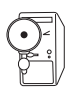

有關内建之主機板的詳細資訊,包括主機板設定、插槽位置等,請 參閱第四章:主機板資訊的說明。。

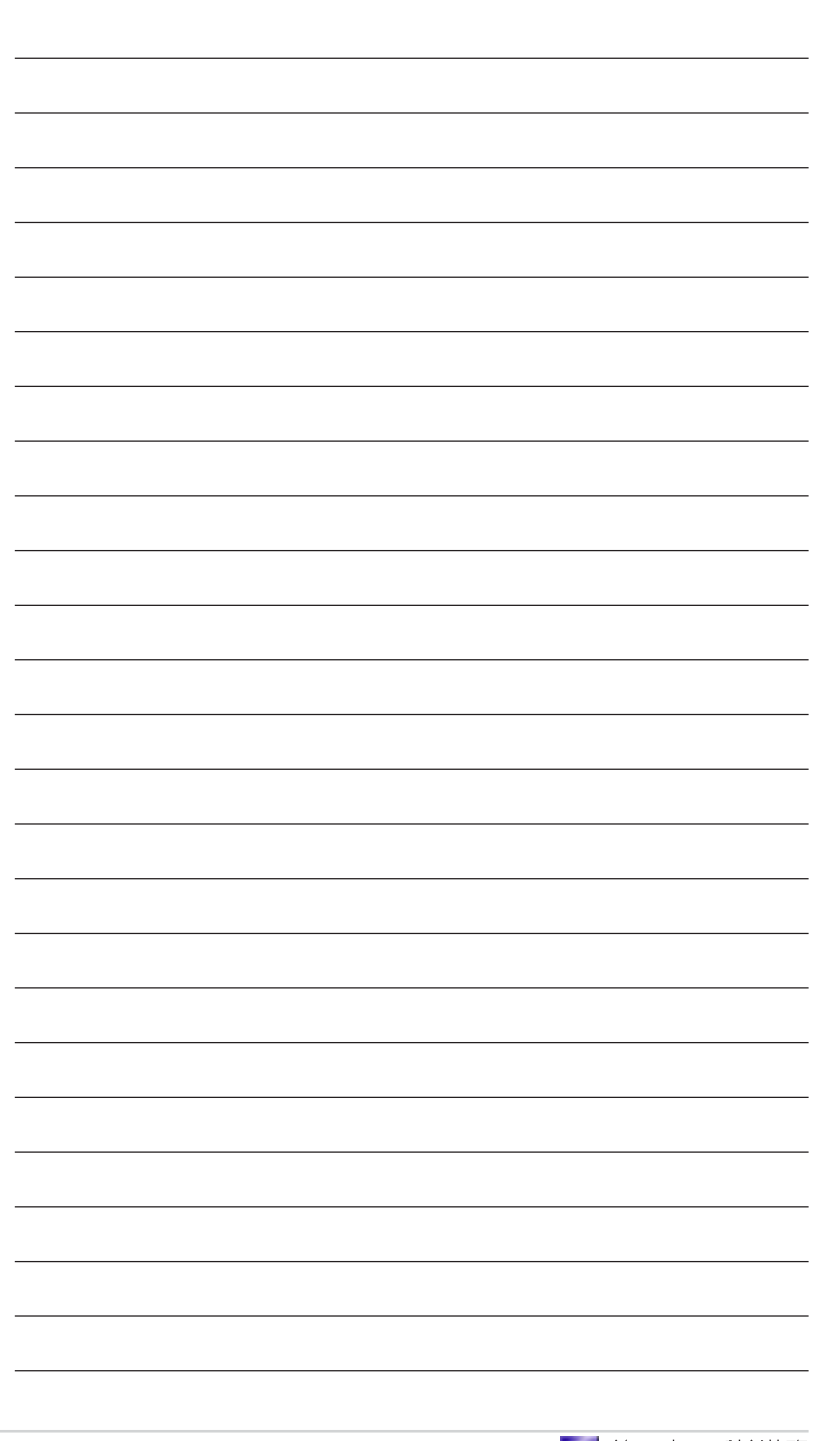

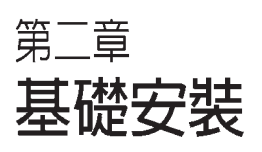

2

在本章中,我們將以清楚的圖示, 並以 step-by-step 的方式,教您如 何將系統所需的各項零組件正確地 安裝至華碩書本型準系統。

#### 章節提綱

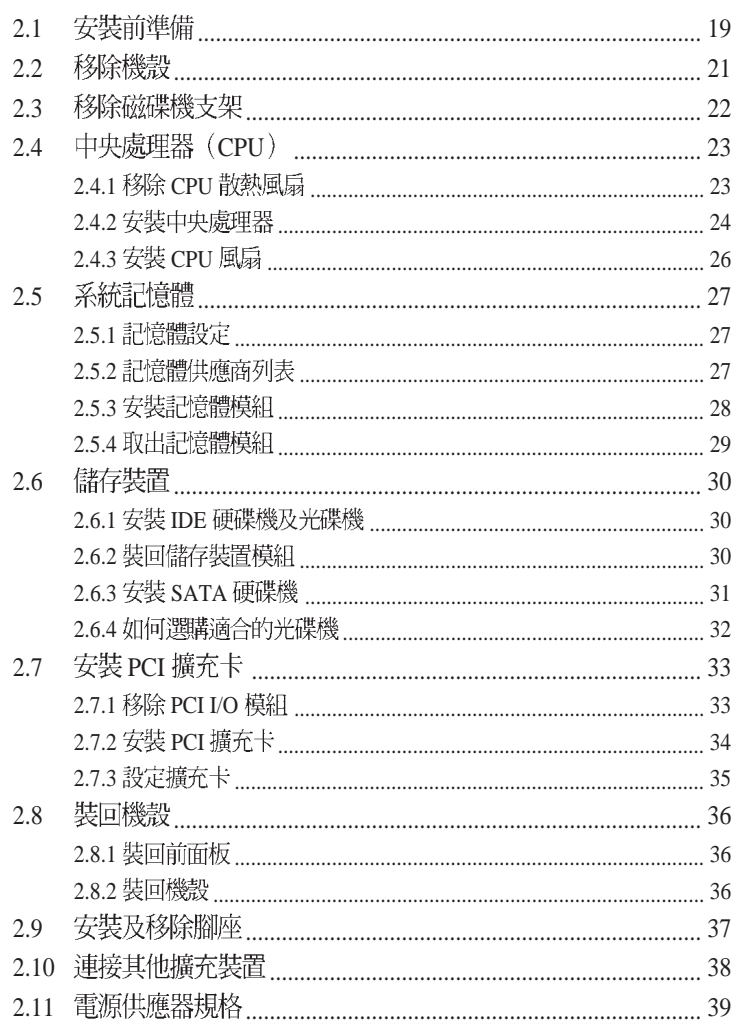

# 2.1 安裝前進備

丰機板以及擴充卡都是由許多精密複雜的積體雷路元件、整合性晶片等 所構成。而這些電子性零件很容易因靜雷的影響而導致損壞,因此,在 您動手更改主機板上的任何設定之前,請務必先作好以下所列出的各項 預防措施:

- 1. 在處理主機板上的内部功能設定時,您可以先拔掉電腦的電源線。
- 2. 為避免產生靜電,在拿取任何雷腦元件時除了可以使用防靜電手環 之外,您也可以觸摸一個有接地線的物品或者金屬物品像雷源供應 器外殼等。
- 3. 拿取積體電路元件時請盡量不要觸碰到元件上的晶片。
- 4. 在您移除任何一個積體電路元件後,請將該元件放置在絶緣墊上以 隔離靜電,或者直接放回該元件的絶緣包裝袋中保存。
- 5. 在您安裝或移除任何元件之前,最安全的做法是先暫時拔出電源供 應器的電源線,等到安裝/移除工作完成後再將之接回。如此可避<mark>冤</mark><br>因仍有雷力殘留在系統中而嚴重損及主機板、周邊設備、元件等。

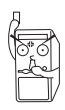

當主機板上的電力指示燈(SB PWR)亮著時,表示目前系統是處於(1) 正常運作(2)省電模式或者(3)軟關機等的狀態中,並非完全斷電!請參考 下圖所示。

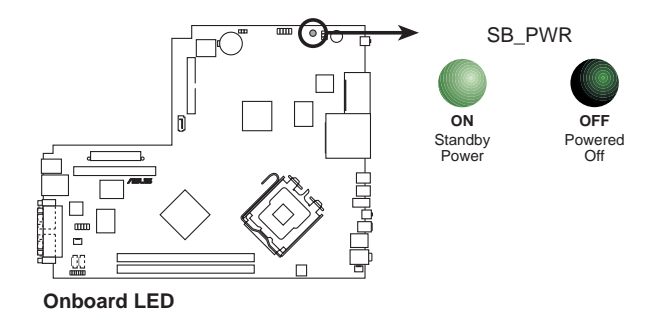

# 2.2 移除機殻

主機機殼以二顆螺絲牢固在機身後面。請依照以下步驟移除機殼:

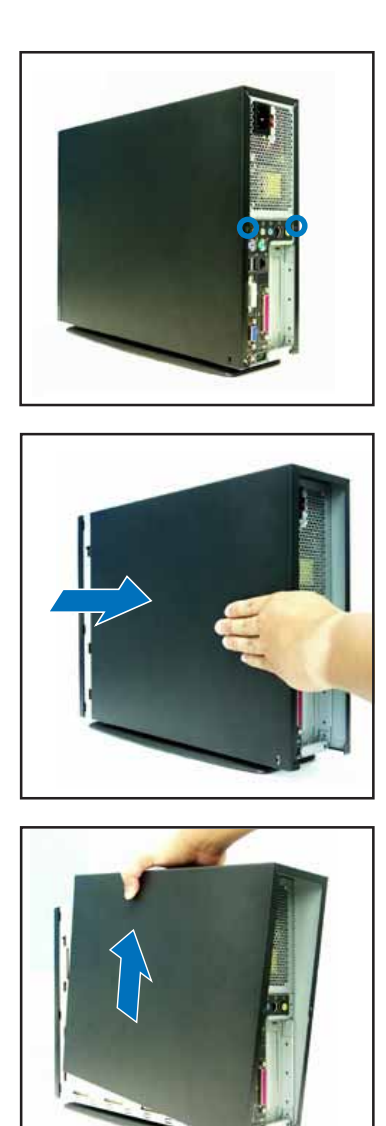

1. 用十字螺絲起子將機身後面 的二顆螺絲鬆開。

2. 接下來請將您的雙手置於機<br>身的兩側,以拇指抵住後端<br>面板,用另外四根手指頭用 **出於 75237日於于指数**<br>力將機殼往後推,以使機殼 與機身脫離。

3. 然後小心地將機殼垂直往上 方整個取出來。

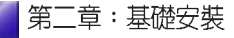

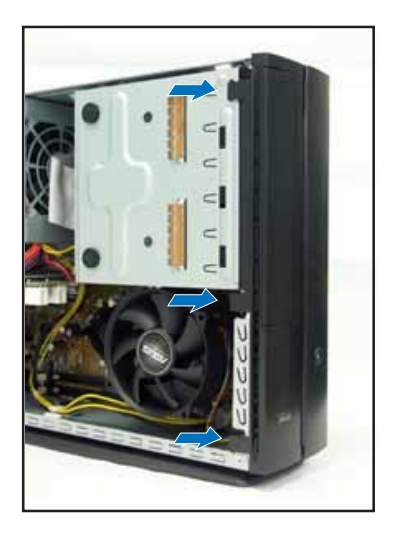

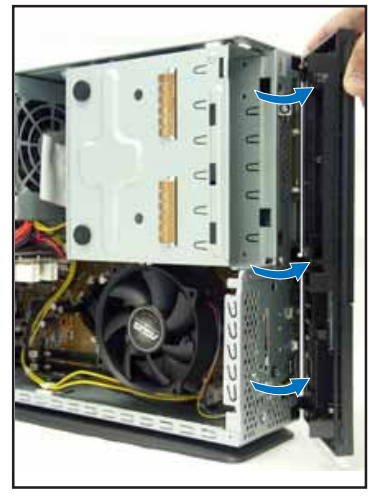

4. 將前面板與機身固定的三個 閘鎖扳開,如左圖圈選處。

5. 然後小心地將前面板取下 家。

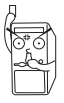

-<br>在您的系統還未組裝完成之前,請勿接上電源,否則系統將會發生嚴<br>重的損害。

# 2.3 移除磁碟機支架

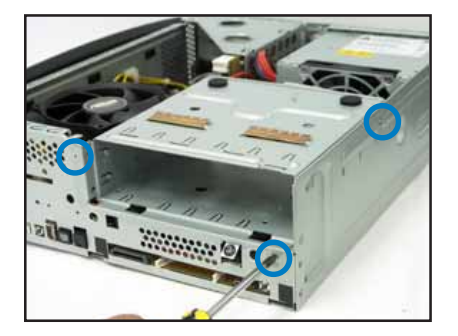

1. 用十字螺絲起子將磁碟機支 架與機身固定的三顆螺絲鬆 開,如左圖圈選處。

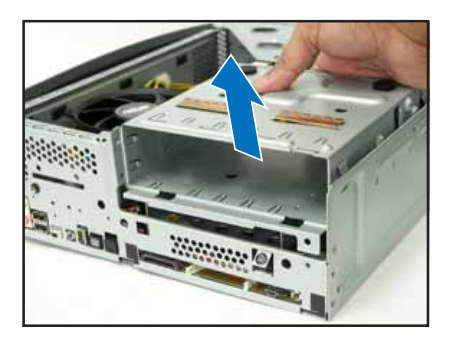

- 2. 拔除光碟機及硬碟與主機 板連接的所有排線及電源 線。
- 3. 接下來即可將磁碟機支架 整個取出來。

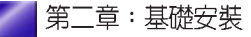

# 2.4 中央處理器 (CPU)

本產品內建之 P5R8L 主機板配置一組擁有 775 腳位的中央處理器省力 型插座(ZIF),支援 Intel Pentium 4 處理器。在安裝 CPU 之前,必須<br>先移除預先安裝好的散熱風扇。

### 2.4.1 移除 CPU 散熱風扇

本系統搭配一組經特別設計的高轉速散熱風扇及導風片來保持最理想的 散埶效果。

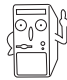

若您已安裝記憶體模組,在移除 CPU 散熱風扇之前,請務必先移除 記憶體模組,再移除 CPU 風扇。

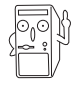

請勿任意將此一專用風扇組安裝在其他的電腦中。

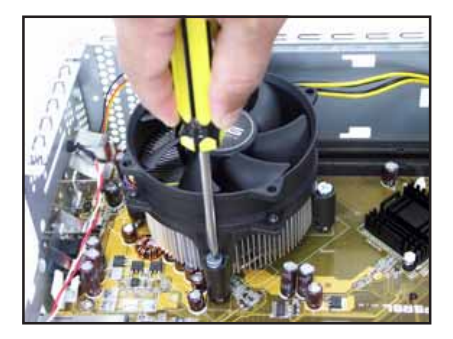

- 1. 首先,找到系統中的 CPU 風 扇組,如圖所示。
- 2. 移除 CPU 風扇雷源線。
- 3. 鬆開 CPU 風扇的固定螺絲。

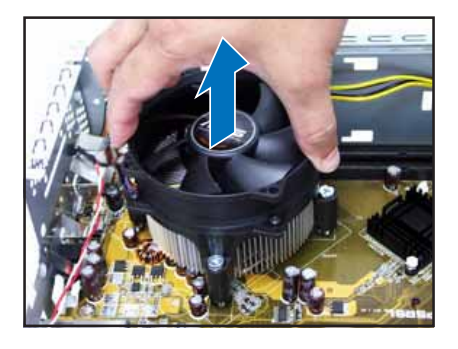

4. 取出 CPU 風扇並暫置於一

### 2.4.2 安裝中央處理器

1. 找到丰機板上的 CPU 插座位置。

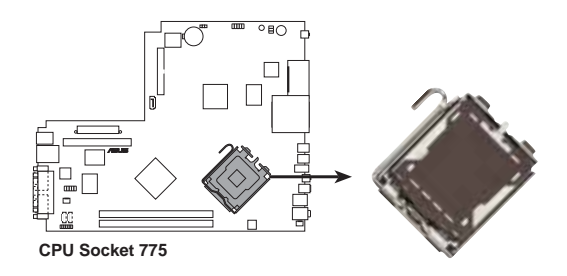

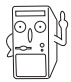

在安裝處理器之前,請先將主機板上的處理器插槽面向您,並且確認插 槽的固定扳手位在您的左手邊。

2. 以手指壓下固定扳手並將其稍向左側推,這麼做可使扳手脫離固定扣 並鬆開 CPU 輔助安裝盒。

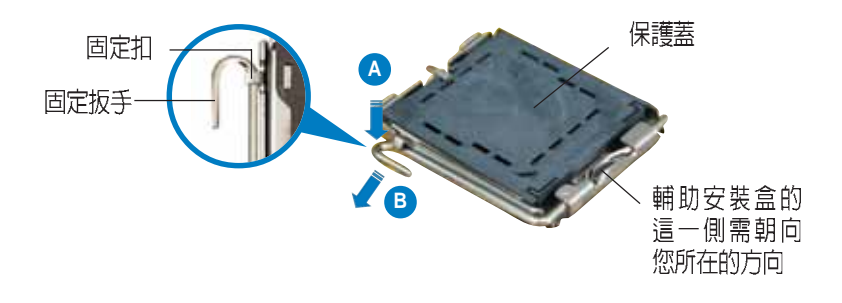

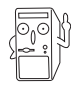

CPU 安裝盒上的保護蓋是用以保護插槽上的接腳之用,因此只有在您欲 安裝 CPU 時,才可將其移除。

3. 請順著右圖箭頭所標示的方向 將固定扳手鬆開。

4. 將 CPU 安裝盒的上蓋掀起,<br>並移除保護蓋。

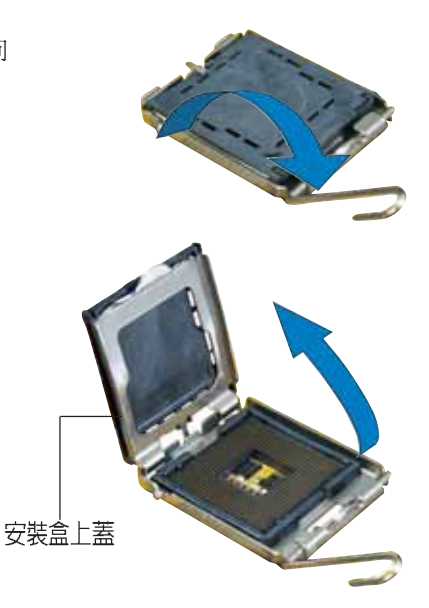

- 5. 請確認 CPU 的金色三角形標示<br>是位在左下角的位置,接著把 CPU 順著這個方向安裝到主機 板的插座上,並請確認 CPU 的<br>左上方的缺口與插座上對應的 校準點是相吻合的。
- 6. 將上蓋重新蓋上,接著請將固 定扳手朝原方向推回,並扣於 固定扣之上。

**A**

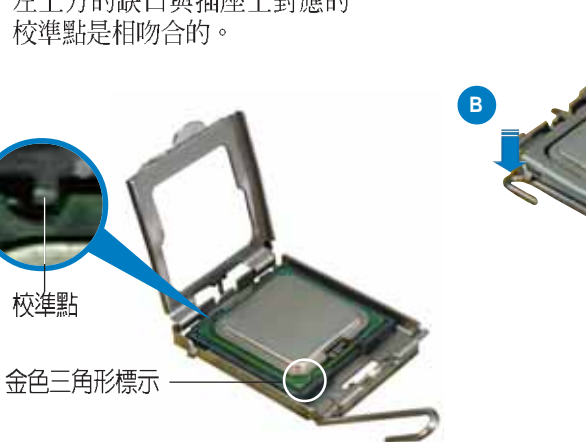

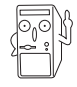

CPU 只能以單一方向正確地安裝到主機板上的插槽。切記請勿用力地將 CPU 以錯誤的方向安裝到插槽上,這麼做將可能導致 CPU 與插座上的 接腳損壞。

### 2.4.3 安裝 CPU 風扇

安裝好 CPU 之後,請將先前移除的 CPU 風扇依以下步驟裝回。

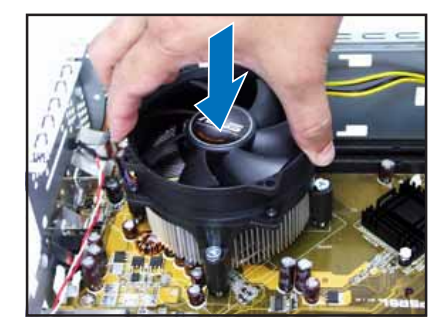

1. 將散熱風扇對準 CPU 插槽, 並置於 CPU 上方。

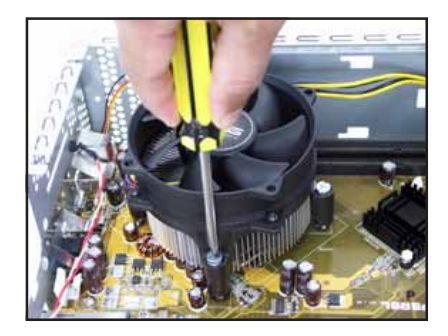

2. 將風扇固定螺絲銷緊。

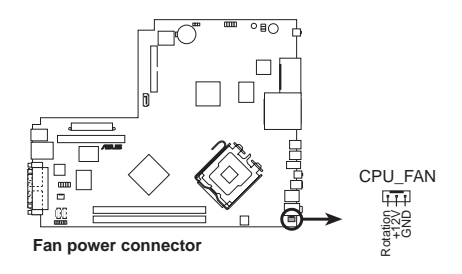

3. 連接風扇電源線至主機板上 的風扇電源插座。

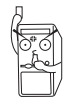

若您未連接 CPU\_FAN1 的電源插座,可能將會導致開機時發生 「Hardware monitoring errors」的訊息。

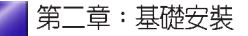

### 2.5 系統記憶體

主機板上配置兩組 240-pin 的 DDR 2 DIMM (Double Data Rate, 雙倍資 料傳輸率)記憶體模組插槽,您可使用 unbuffered non-ECC PC5300/ 4200/3200 DDR II DIMM 2 GB

#### 2.5.1 記憶體設定

您可以任意選擇使用 64, 128, 256, 512MB 或者 1GB DDRII DIMM 的記<br>憶體模組以下列組合方式來安裝記憶體模組:

### 2.5.2 記憶體供應商列表

以下表列出經過本主機板測試且認可的 DDR II 667 記憶體模組供應 商。

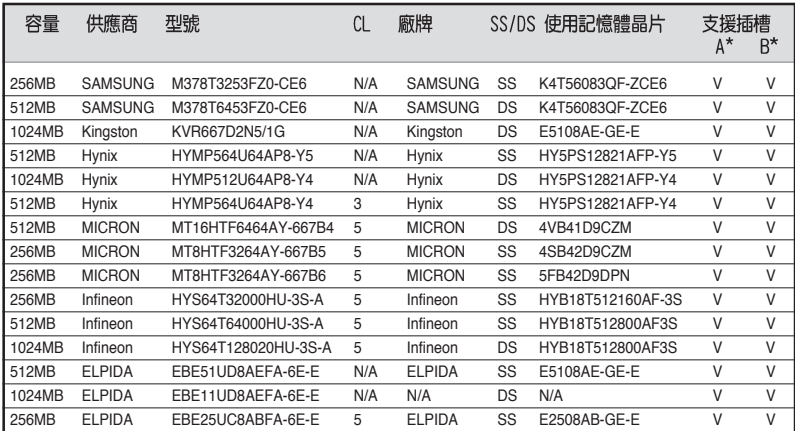

A\*:單通道記憶體設定 - 可安插在任何一組記憶體模組插槽中。

B\* : 雙涌道記憶體設定 - 可成對安插在藍色或黑色的記憶體模組插槽中。

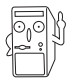

請使用經由華碩公司測試月認可的記憶體供應商所生產之記憶體模組, 請造訪華碩公司的網站 (http://tw.asus.com) 來查看最新的記憶體供應 商列表。

2.5.3 安裝記憶體模組

安裝 / 移除記憶體模組之前,請先暫時拔出電腦的電源線。如此可避 -些會對主機板或元件浩成嚴重捐壞的情況發生。 請先安裝好 CPU 及 CPU 風扇之後,再安裝記憶體模組。欲移除零組 件時,請先移除記憶體模組,再移除 CPU 風扇及 CPU。

請依照下面步驟安裝記憶體模組:

1. DDR 2 DIMM

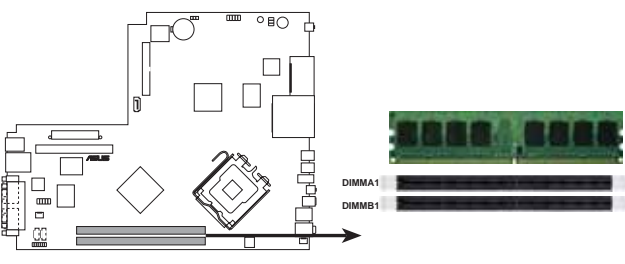

**240-pin DDR2 DIMM sockets**

- 2. 先將記憶體模組插槽兩端的白色固 定卡榫扳開。
- 3. 將記憶體模組的金手指對齊記憶體 模組插槽的溝槽,並且在方向上要 注意金手指的凹孔要對上插槽的凸 起點。

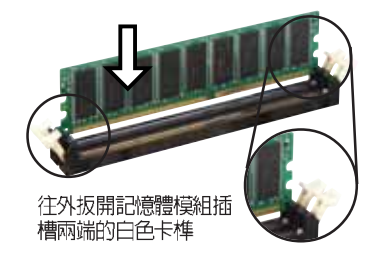

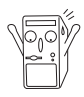

由於 DDR 2 DIMM 記憶體模組金手指部份均有凹槽的設計,因此只能<br>以一個固定方向安裝到記憶體模組插槽中。安裝時僅需對照金手指與 插槽中的溝槽,再輕輕置入記憶體模組。因此請勿強制插入以免損及 記憶體模組。

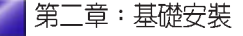

4. 最後緩緩地將記憶體模組插入插 槽中,若無錯誤,插槽兩端的白 色卡榫會因記憶體模組置入而自 動扣到記憶體模組兩側的凹孔 中。

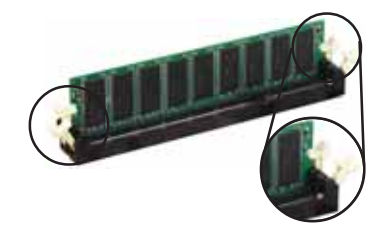

### 2.5.4 取出記憶體模組 請依照下面步驟取出記憶體模組:

1. 同時扳開記憶體模組插槽兩端白色 的固定卡榫以鬆開記憶體模組。

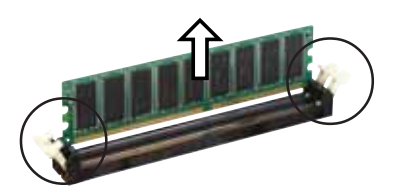

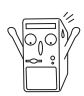

在扳開固定卡榫的同時,您可以使用手指頭輕輕地扶住記憶體模組,以 冤讓它跳出而損及記憶體模組本身。

2. 再將記憶體模組由插槽中取出。

# 2.6 儲存裝置

### 2.6.1 安裝 IDE 硬碟機及光碟機

當您依照章節"2.2 移除磁碟機支架"的說明將磁碟機支架取下後,請 參考以下的說明來安裝及移除 IDE 硬碟機及光碟機。

- 1. 將儲存裝置模組反轉渦來,使硬碟插槽在上方,光碟機插槽在下方。
- 2. 將光碟機反向裝入光碟機插槽中,並在二側各銷上二顆固定螺絲。
- 3. 接著再將硬碟機反向裝入硬碟插槽中,同樣在二側各銷上二顆固定螺 絲。注意硬碟後端接頭需與光碟機後端接頭位在同一側。

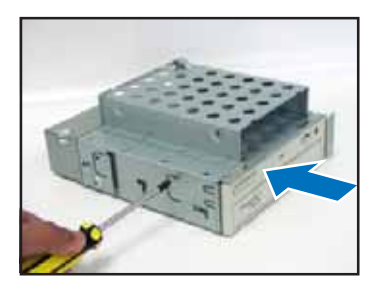

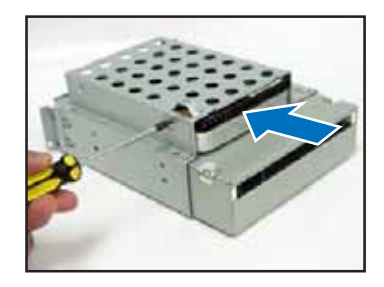

### 2.6.2 裝回儲存裝置模組

裝回儲存裝置模組之前,請先連接好 IDE 排線及電源線。

- 1. 請將 IDE 排線的黑色接頭連接至光碟機,灰色接頭連接硬碟機。
- 2. 連接 4-pin 電源接頭至裝置後方的電源接頭。
- 3. 裝回儲存裝置模組。
- 4. 銷上三顆固定螺絲。

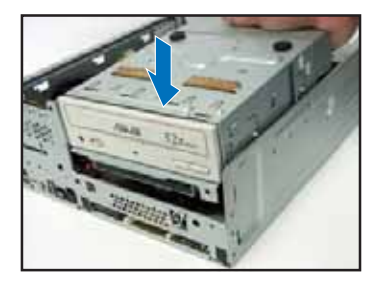

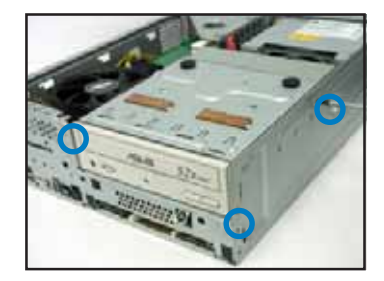

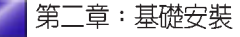

### 2.6.3 安裝 SATA 硬碟機

請參考以下的說明來安裝 SATA 硬碟機:

- 1. 參考【2.6.1】的說明,將硬碟<br>固定在硬碟插槽中。
- 2. 連接 7-pin SATA 排線至硬碟<br>後方的接頭,另一端連接在主 機板上。請參考章節 4.4主機 板內部接針中 SATA 裝置連接 插座的說明。

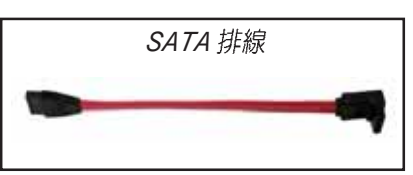

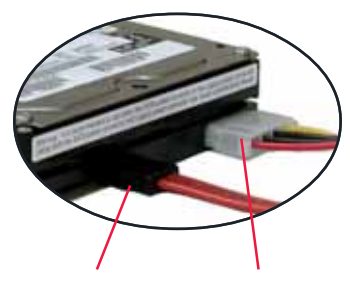

- 3. 連接硬碟雷源線:
- ¥ 具備 4-pin 電源接頭之 SATA 硬碟: 連接電源供應器之 4-pin (母接頭) 電源線至硬碟後端的 4-pin (公接頭) 電源接頭。如上<br>圖所示。
- ¥ 無 4-pin 電源接頭之 SATA 硬  $\mathbb{R}$ : 請使用具備 4-pin/15-pin 的 SATA 電源線 (如右圖所 示)。將電源供應器之 4-pin (母接頭) 雷源線連接至SATA 電源線的 4-pin (公接頭),並將 15-pin SATA 電源接頭連接至硬 碟後端的 SATA 雷源接頭。

*7-pin SATA 4-pin* 

SATA 電源線

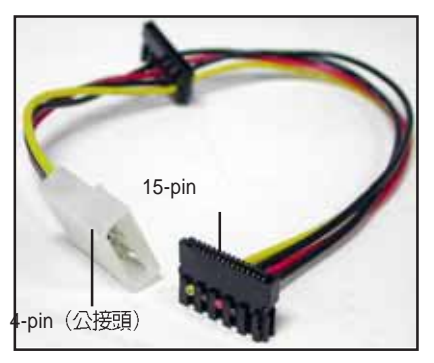

#### 2.6.4 如何選購適合的光碟機

一般來說,市面上 80-90% 以上的光碟機都能適用於 Pundit 系統,但若<br>您欲自行購買其他品牌之光碟機,為了避免造成不必要的困擾,建議您 參考以下的規格來選購適合的光碟機:

#### 光碟機退出鈕位置

光碟機退出鈕的位置與右側邊緣的距離建議應小於或等於 21.9 mm, 否 則無法和機殼上的退出鈕位置相呼應。

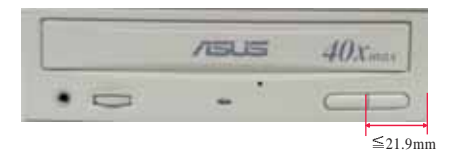

#### 光碟機托盤高度

光碟機托盤高度建議應小於或等於 4.5 mm。

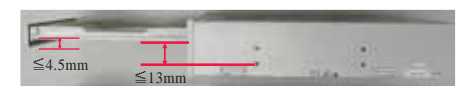

#### 面板厚度 / 機身長度

光碟機面板厚度建議應小於 7 mm,機身長度建議應小於或等於 208 mm o

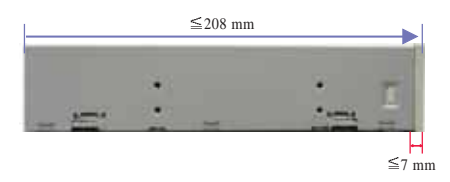

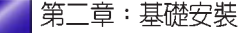

# 2.7 安装 PCI 擴充卡

### 2.7.1 移除 PCI I/O 模組

華碩書本型準系統具備二個 PCI 擴充插槽, 您可藉由 PCI 轉接卡來安 裝 PCI 擴充卡。在安裝擴充卡之前,您必須先移除 PCI I/O 模組。請依 照以下步驟移除 PCI I/O 模組:

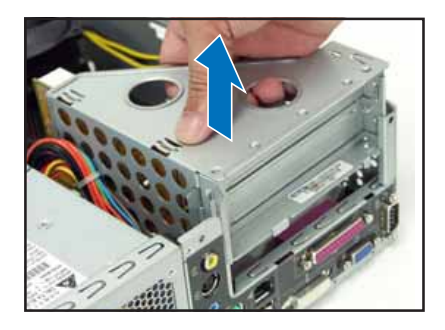

1. 您可直接用手將PCI I/O 模<br>組往上扳開,如右圖所示。

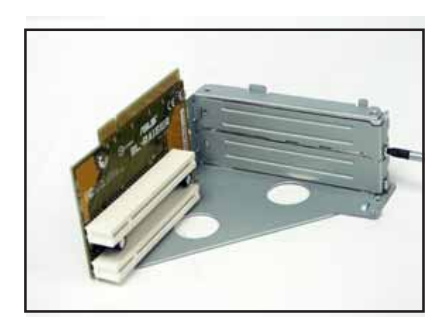

2. 將 PCI I/O 模組平放在桌面<br>上,然後用十字螺絲起子將 固定住金屬擋板的螺絲鬆 開。

2.7.2 安裝 PCI 擴充卡

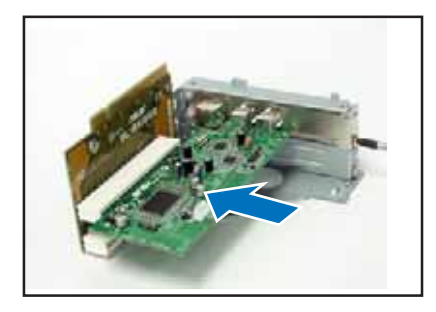

- 1. 將 PCI 擴充卡依左圖所示插 入 PCI 插槽中,並使其 I/O 擋板與機殼上的 I/O 埠完全 密合。
- 2. 再次確認 PCI 擴充卡是否正<br>確無誤地插在插槽中,並用 螺絲將 I/O 擋板固定。

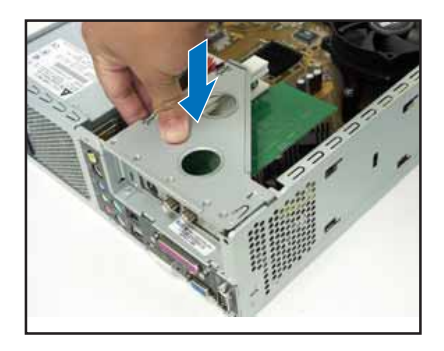

3. 最後再將 PCI I/O 模組裝回<br>機殼中即可。

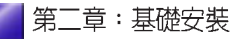

#### 2.7.3 設定擴充卡

在安裝好擴充卡之後,接著還須藉由軟體設定來調整該擴充卡的相關設 宗。

- 1. 啓動電腦,然後更改必要的 BIOS 程式設定。若需要的話,您也可以 參閱第四章 BIOS 程式設定以獲得更多資訊。
- 2. 為加入的擴充卡指派一組尙未被系統使用到的 IRQ。請參閱下表所列<br>出的中斷要求使用一覽表。
- 3. 為新的擴充卡安裝軟體驅動程式。

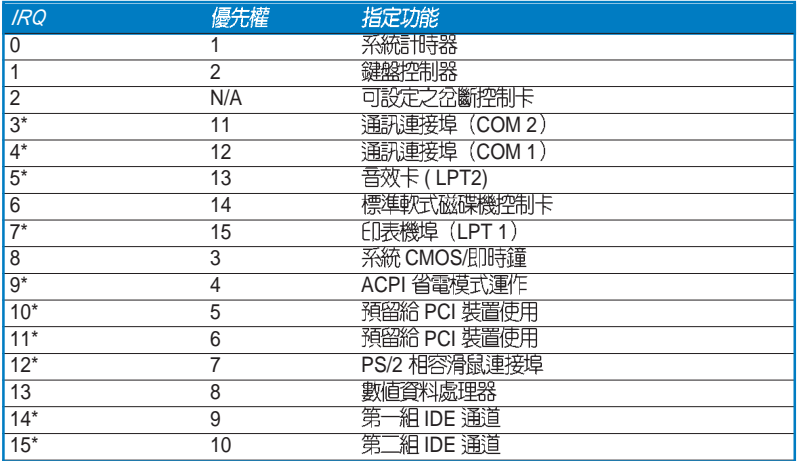

標準中斷要求使用一覽表

\*: 這些通常是留給介面卡使用。

本主機板之中斷需求如下

|                | A    | B      | c | D      | E    | F    | G    | н    |
|----------------|------|--------|---|--------|------|------|------|------|
| PCI 插槽 1       | used |        |   |        |      |      |      |      |
| PCI 插槽 2       |      | shared |   |        |      |      |      |      |
| 内建 USB 控制器 HCO |      |        |   | shared |      |      |      |      |
| 内建 USB 控制器 HC1 |      |        |   | shared |      |      |      |      |
| 内建 USB 2.0 控制器 |      |        |   | shared |      |      |      |      |
| 内建網路           |      |        |   |        | used |      |      |      |
| 内建音效           |      | shared |   |        |      |      |      |      |
| 内建 VGA         |      | shared |   |        |      |      |      |      |
| 内建 1394 控制器    |      |        |   |        |      | used |      |      |
| 內建 SATA1       |      |        |   |        |      |      | used |      |
| 内建 SATA2       |      |        |   |        |      |      |      | used |

# 2.8 装回機殻

### 2.8.1 装回前面板

- 1. 將前面板右側卡榫對準機身的 卡溝小心地裝入,然後輕輕地 閣上。
- 2. 確認另一側的卡榫已確實固定 在主機上。

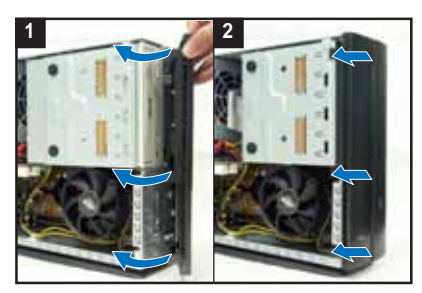

### 2.8.2 装回機殼

- 1. 將機殼裝回,注意機殼前方的卡榫必須對準機身前方上的溝槽。
- 2. 將機殼從機身後方往前方推入,並確實固定在機身上。
- 3. 鎖上二顆固定螺絲。

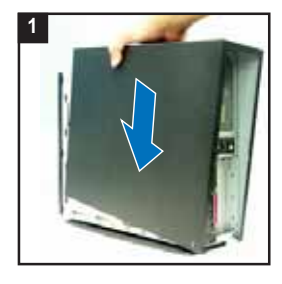

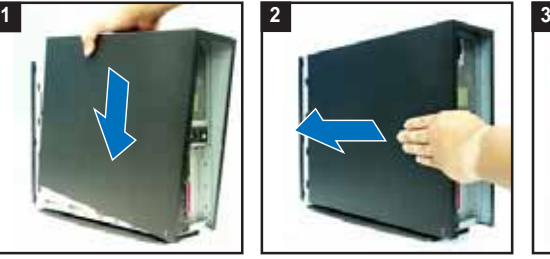

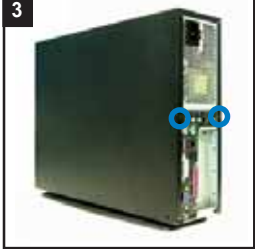

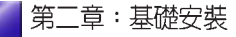
2.9 安装及移除腳座

請參考以下的說明來安裝 Pundit 系統之腳座:

1. 取出腳座並將腳座的卡榫對準 2. 順著箭頭方向輕推,使腳座正<br>機殼底部的孔。 確固定在機殼底部。

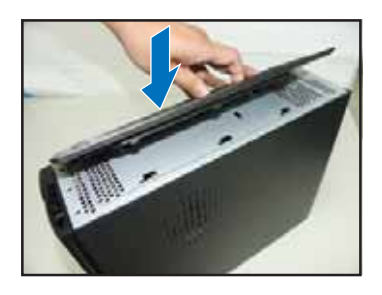

確固定在機殼底部。

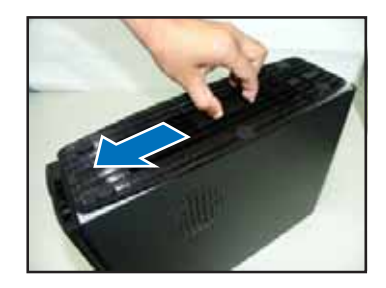

若要移除腳座,請將腳座往機殼後方推出,鬆開卡榫後即可取下。

#### 連接其他擴充裝置 2.10

下圖為主機後端連接埠與其相對應的週邊裝置及介面規格的說明。

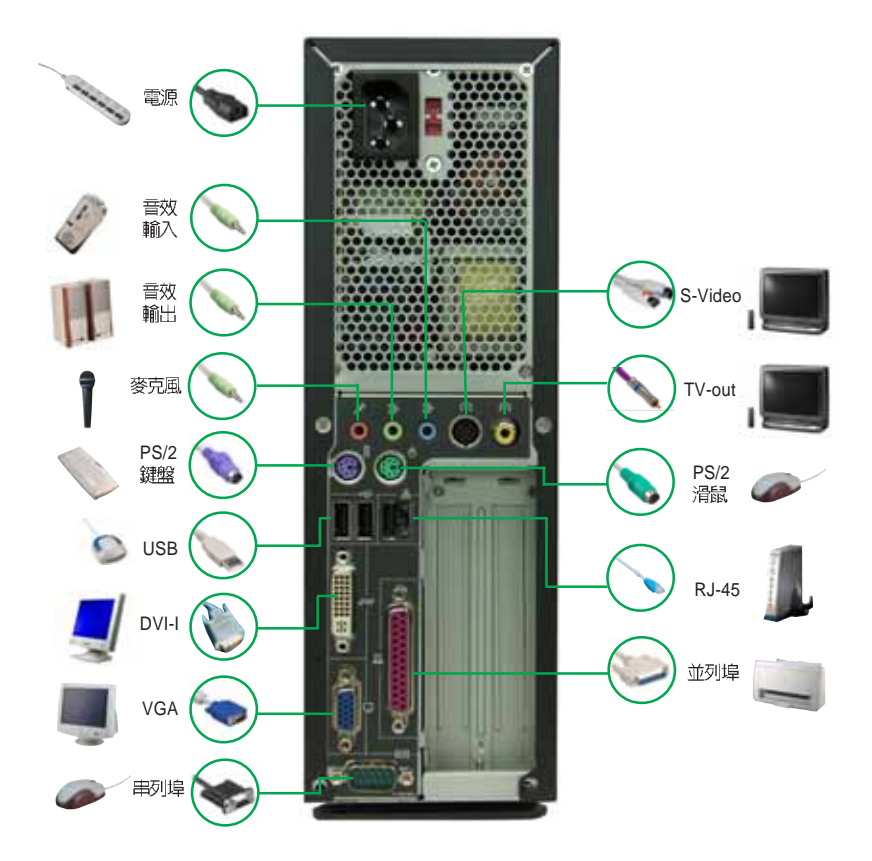

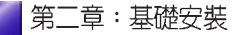

# 2.11 電源供應器規格

輸入電壓

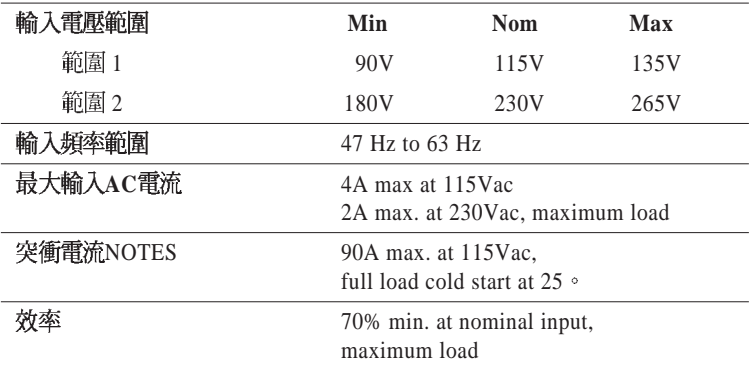

## 輸出電壓

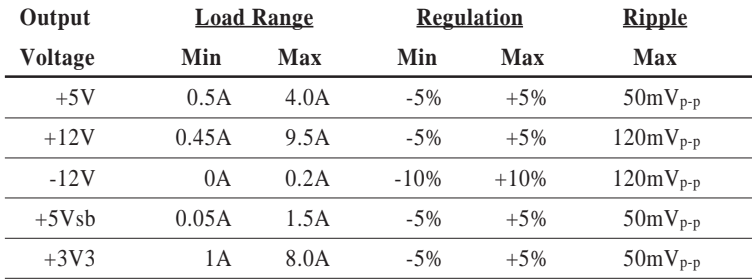

# 過電壓保護 Over-Voltage Protection (OVP)

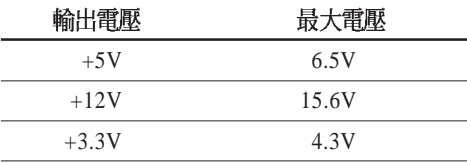

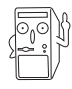

將 +5V、+12V、 -12V或 +3.3V電源短路, 將會關閉及鎖住電源供應 , 1996<br>- 器。將 +5Vsb電源短路,將會鎖住電源供應器,直到解除錯誤狀況即<br>可自動回復。

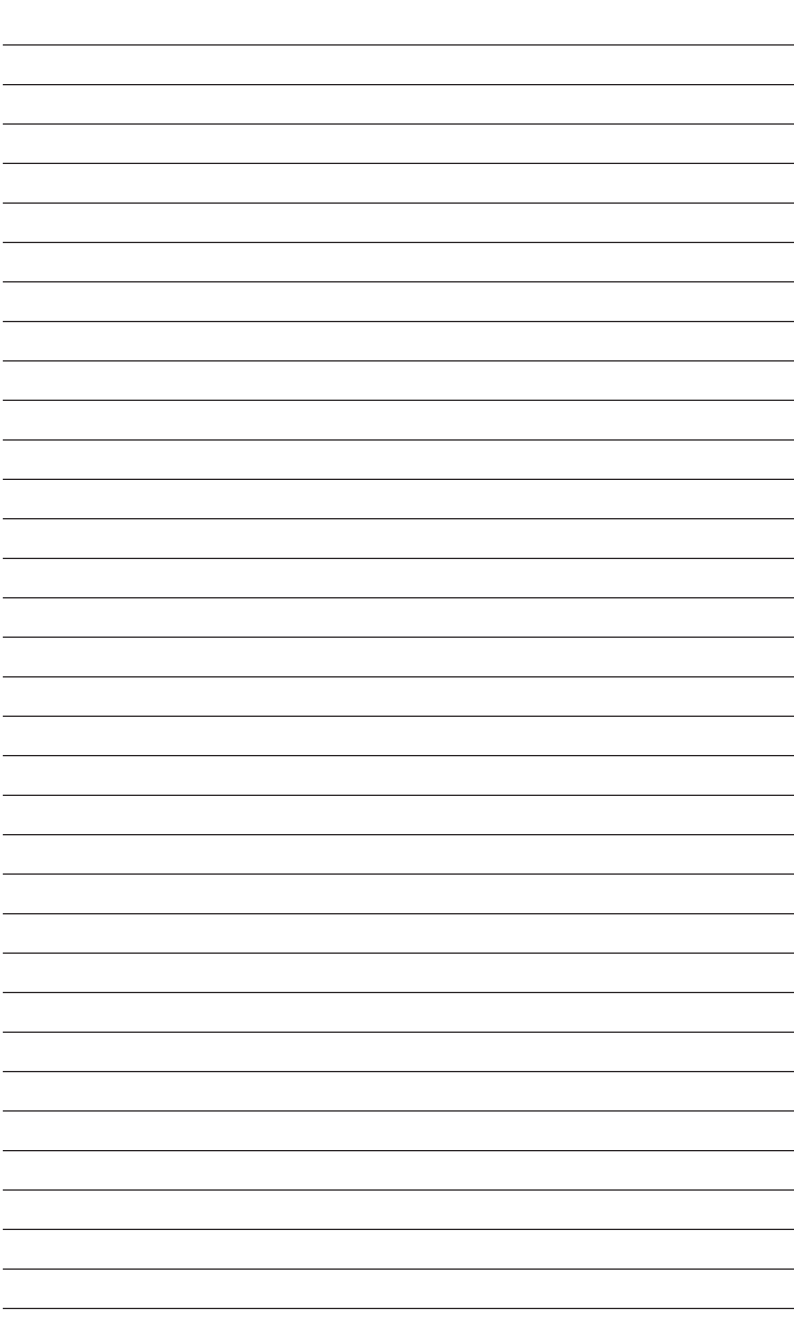

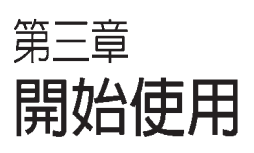

3

本章主要提供您系統組件裝設完成 系統驅動程式光碟內容介紹。

# 章節提綱

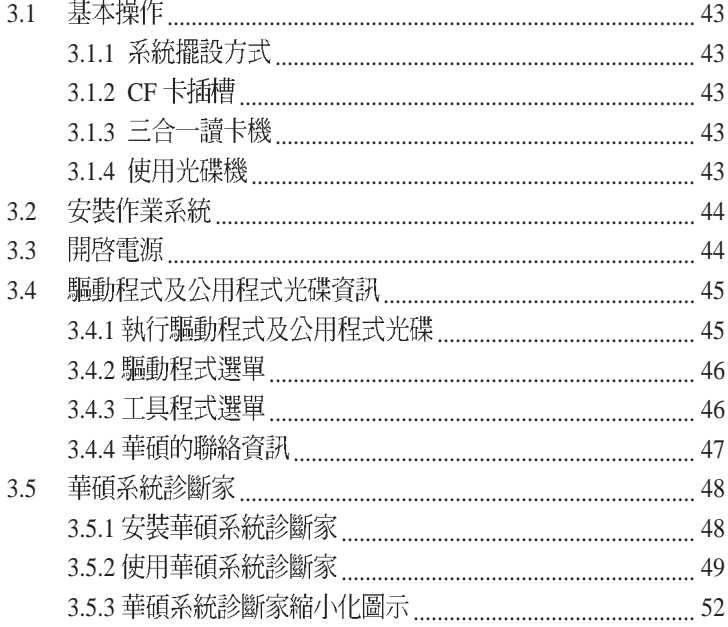

# 3.1 基本操作

## 3.1.1 系統擺設方式

華碩書本型個人電腦不同於一般的 桌上型電腦,其採用垂直擺設的方 式置於平穩桌面上,如此將可大幅 節省您的辦公及居家空間。

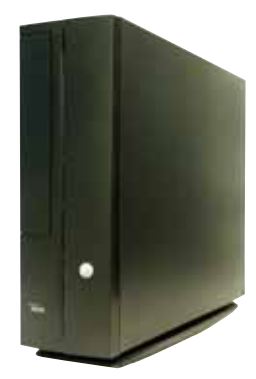

## 3.1.2 CF 卡插槽

華碩書本型個人電腦具備一個 Type I/II CF 卡插槽,您可方便地<br>用來讀取數位相機拍攝的照片或 進行檔案的交換。

3.1.3 三合一讀卡機

華碩書本型個人電腦具備一個三 合一讀卡機插槽, 您可方便的使 用Memory Stick ' Memory Stick Pro Secure Digital  $(SD)$ MutimediaCard (MMC) 等各式記 憶卡。

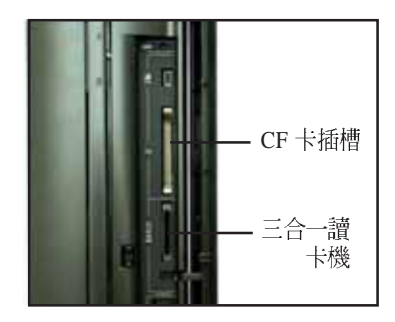

## 3.1.4 使用光碟機

華碩書本型個人電腦具備一個直 立式光碟機插槽,您可安裝 CD- $R$  O M  $/C$  D - R W  $/D$  V D -ROM / DVD-RW 等裝置, 使用方 法如下:

- 1. 按下光碟機退出鈕以退出光碟托 盤。
- 2. 置入光碟,請注意光碟是否正確 卡入溝槽內。
- 3. 輕推托盤, 使托盤退回機器內, 光碟機外蓋會自動闔上。

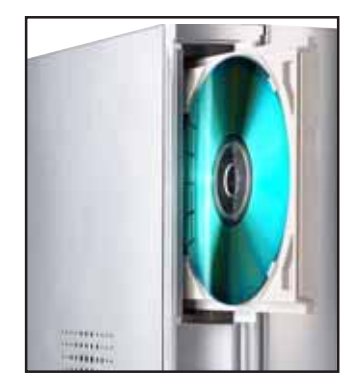

# 3.2 安装作業系統

本系統支援 Windows 2000/XP 作業系統。「永遠使用最新版本的作業<br>系統」並且不定時地昇級是讓您的硬體配備得到最大工作效率的不二 法門。

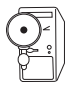

若您欲使用本系統提供的資料保護功能,在安裝作業系統之前,請將硬 碟資料保護鎖插入資料安全連接埠,並請小心保管您的硬碟資料保護 銷。

# 3.3 開啓電源

按下系統前面板上的電源按鈕,開 啓雷源,雷源指示燈即會亮起。

雷源按鈕 / 雷源指示燈

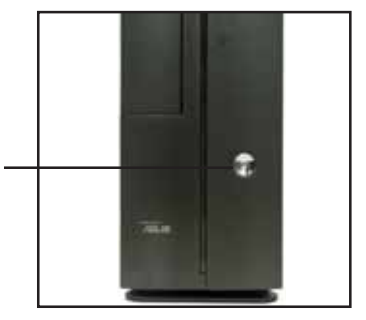

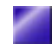

#### 驅動程式及公用程式光碟資訊 3.4

隨貨附贈的驅動程式及公用程式光碟包括了數個有用的軟體和公用程 式,將它們安裝到系統中可以強化主機板的機能。

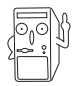

驅動程式安裝光碟内容有可能隨時更新,恕不另行涌知。如欲取得最新 的訊息,請至華碩官方網站查詢 http://www.asus.com.tw

#### 執行驅動程式及公用程式光碟 3.4.1

欲開始使用驅動程式及公用程式光碟,僅需將光碟片放入光碟機中即 可。若您的系統已啓動光碟機自動安插涌知功能,那麼稍待一會兒光 碟片會自動顯示華碩歡迎書面和軟體安裝選單。

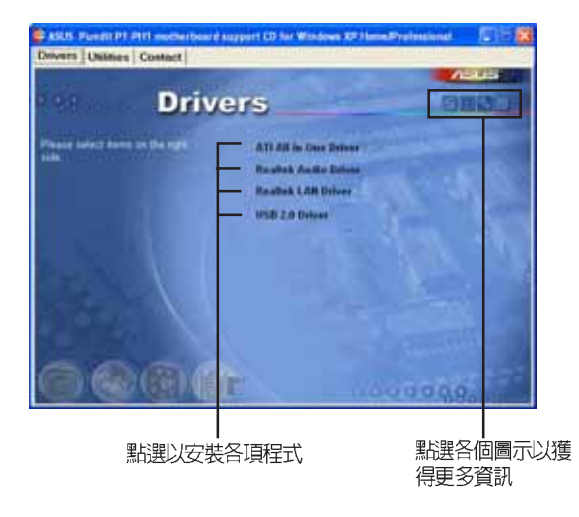

# 軟體及驅動程式說明

在驅動程式選單中會顯示所有適用於本主機板上安裝的硬體裝置的驅 動程式,系統中所有的硬體裝置皆需要安裝適當的驅動程式才能使 用。您只需在這些程式名稱上按一下滑鼠左鍵即可進行安裝動作。

## 3.4.2 驅動程式選單

*ATI All in One*  安裝 ATI 晶片組驅動程式。 *Realtek* 

安裝 Realtek 音效驅動程式。 *USB 2.0* 

安裝 USB 2.0 驅動程式。

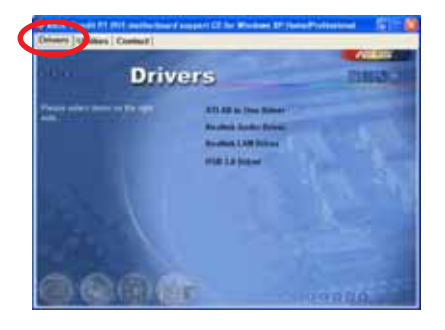

## 3.4.3 丁具程式選單

華碩系統診斷家 (ASUS PC Probe) 這個智慧型的診斷程式可以監 控風扇的轉速、中央處理器的 溫度以及系統的雷壓,並且會 將所偵測到的任何問題回報給 您。這個絕佳輔助軟體工具可 以幫助您的系統時時刻刻處在 良好的操作環境中。

華碩線上更新程式 (ASUS

*Update*

華碩線上更新程式是一套可以 讓您更新主機板 BIOS 和驅動程

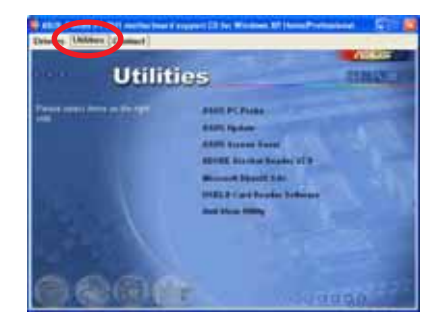

式的公用程式。這個公用程式可經由內部網路對外連接或者經由網際 網路服務供應商(ISP)所提供的連線方式連接到網際網路來下載更新 資料。

華碩螢幕保護程式

安裝由華碩精心設計的螢幕保護程式。

*ADOBE Acrobat Reader V7.0*

安裝 Adobe 公司的 Acrobat Reader 7.0 中文版以便觀看 PDF (Portable Document Format)格式的檔案文件。

#### *Microsoft DirectX 9.0c*

安裝 Microsoft DirectX 9.0c 軟體。

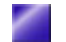

### *USB 2.0*

安裝 USB 2.0 讀卡機軟體。 *Anti-Virus* 

安裝 Anti-Virus 防毒軟體。關於詳細的資訊請瀏覽線上支援的說明。

## 3.4.4 華碩的聯絡資訊

按下聯絡資訊索引標會出現華碩電腦的聯絡資訊。

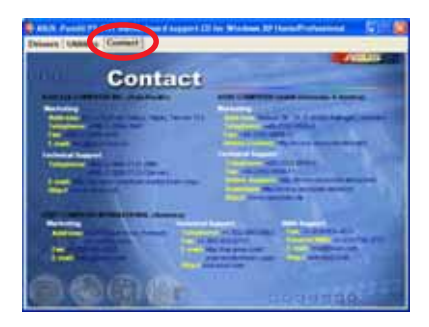

# 3.5 華碩系統診斷家

華碩系統診斷家是華碩為使用者所精心設計的一個系統監控程式,它 - <br>- 可以用來爲您監控主機板本身與 CPU 等重要組件的風扇轉速,電壓値<br>- 以及溫度。它同時擁有一個讓您瀏覽系統相關資訊的工具。

## 3.5.1 安裝華碩系統診斷家

程式安裝完畢,華碩系統診斷家會自動地執行,您會看到螢幕上出現 一個歡迎畫面(如下圖),您可以在畫面中的 Show up in next execution<br>核取方塊中選擇在下次執行華碩系統診斷家時,是否要出現這個書 面。

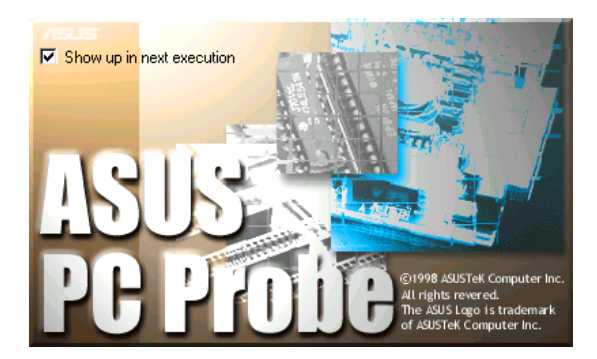

任何時候您想要執行華碩系統診斷家,都可以在開始\程式集 選單中看 到華碩系統診斷家的捷徑 - ASUS Utility\Probe Vx.xx (Vx.xx 會依程式<br>版本不同而有所不同),請執行該捷徑華碩系統診斷家就會開始擔任 系統守護的工作。

華碩系統診斷家執行時,在桌面下方工作列左邊的 Tray 中會出現一個

圖示,您可以在這個圖示上按下滑鼠左鍵,華碩系統診斷家的控 制面板就會出現。

$$
\frac{\text{Your PC is OK.}}{\text{1: } \text{1: } \text{1:
$$

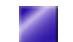

## 3.5.2 使用華碩系統診斷家

硬體監測

#### 摘要列表

將監測項目、監測値、狀態以清 單方式列表於此。

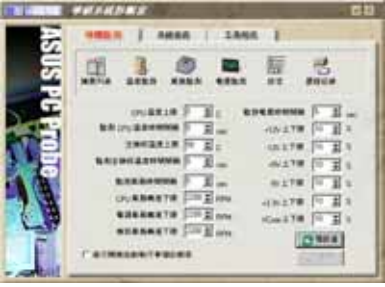

#### 溫度監測

顯示 CPU 與主機板目前溫度狀<br>態。您可以移動藍色的控制桿以 調整 CPU 與主機板溫度上限。

> CPU 溫度上限-丰機板溫度上限

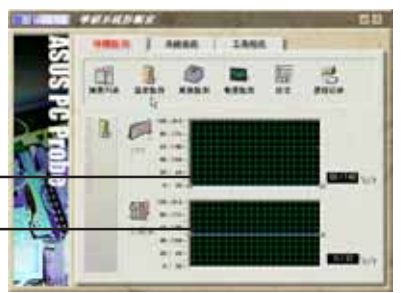

#### 風扇監測

顯示 CPU 風扇、電源風扇與機殼<br>風扇目前轉速。

CPU 風扇轉速下限· 雷源風扇轉涑下限 機殼風扇轉速下限

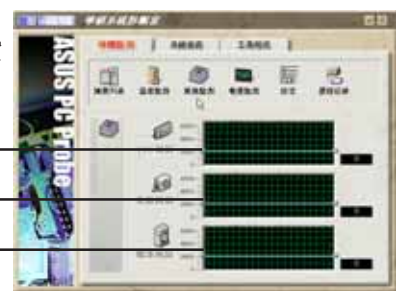

#### 電壓監測

系統實際提供電壓值。

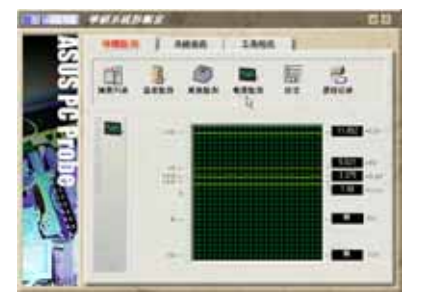

#### 設定

在此可設定各監測項目的上下 限、監測時間間隔、以及預設値 載入及開機時使否自動執行華碩 系統診斷家等等。

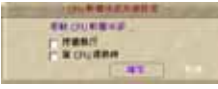

#### CPU 軟體冷卻系統設定

當您選擇 持續執行 選項時,CPU 軟<br>體冷卻系統會持續不斷地運作;當您 選擇當 CPU 過熱時 選項時,當 CPU 溫度值到達設定門檻時, CPU 軟體冷 卻系統會被自動啓動。

#### 歷程記錄

您可以指定監控項目(溫度、 風扇、雷壓), 按下紅色的開 始記錄按鈕,將該監控的項目 之狀態記錄成表。您可以指定 日期觀看曾經記錄下來的資 料。

#### 風扇控制

在此您可以開啓或關閉智慧型 風扇的監控功能。當這個功能 被啓動時,系統將會自動根據 目前 CPU 溫度以及預設的上限<br>來調整風扇轉速。

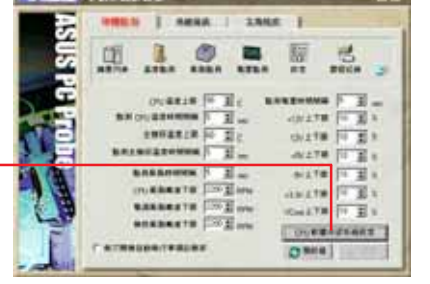

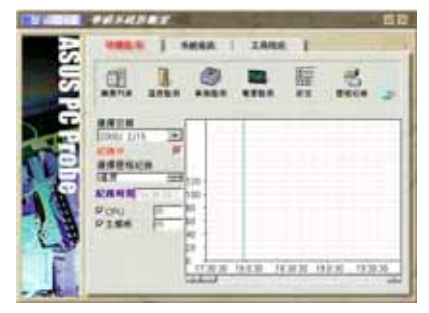

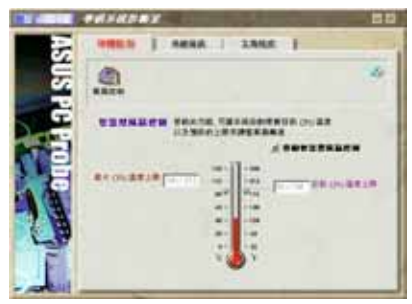

### 系統資訊

#### 本機硬碟

顯示本機硬碟的使用空間、可 用空間及使用的 FAT 格式。

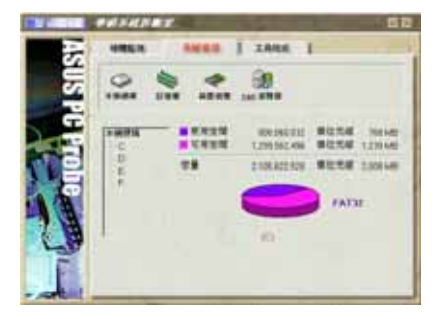

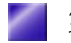

#### 記憶體

顯示記憶體負載量、實體記憶 體使用率、虛擬記憶體使用 率、分頁記憶體使用率等。

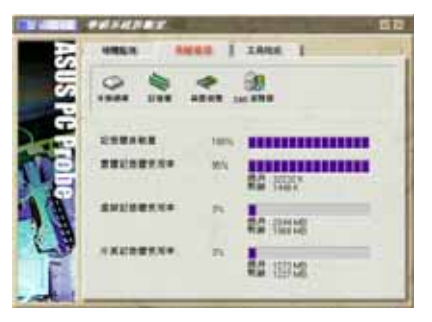

#### 裝置總覽

顯示您的電腦使用的所有裝 置。

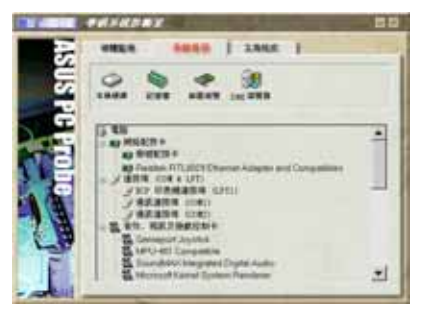

#### **DMI 瀏覽器**

顯示您的電腦的 CPU 類型、 CPU

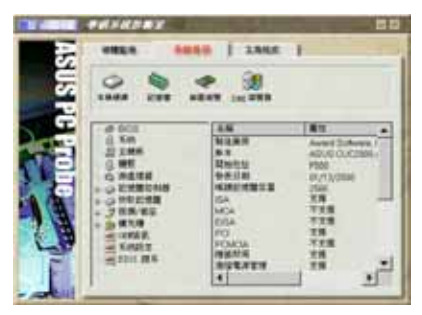

#### 工具程式

此部份提供您執行外部程式。 (目前本項目不提供)

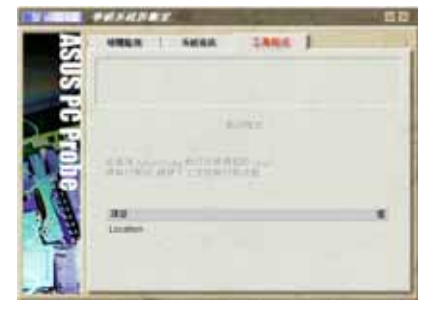

## 3.5.3 華碩系統診斷家縮小化圖示

如果您在華碩系統診斷家縮小化圖示上 按下滑鼠右鍵,圖示的右鍵選單就會出 現在一旁。您可以在其中選擇 叫出華碩 系統診斷家、暫停所有系統監測,或是 結束華碩系統診斷家等動作。

選擇並執行圖示右鍵選單的 結束華碩系 統診斷家 選項, 華碩系統診斷家就會暫 停執行, 醫生圖示也會變成灰色。

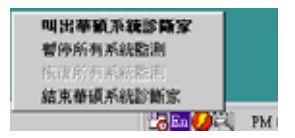

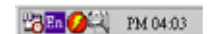

將游標移到「之」圖示,游標處會顯示目前電腦的健康狀況,例如〔電 腦正常〕 (CPU 過熱!!!) 等等。當監測項目出現任何異常現象時,華 碩系統診斷家的控制面板也會出現,華碩系統診斷家圖示 [三] 會變成 紅色,正常為灰色。

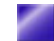

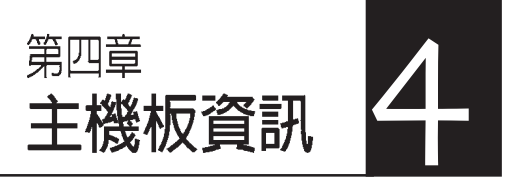

本章主要提供您有關本系統內建的 華碩主機板的相關資訊。包括主機 板的構造圖、Jumper 設定、以及<br>連接埠位置等。

當您更改主機板的設定時可能需要 調整 BIOS 設定,此時,請在開機 後按下<Del> 鍵進入 BIOS 設定模 式(開機自我測試)。

## 章節提綱

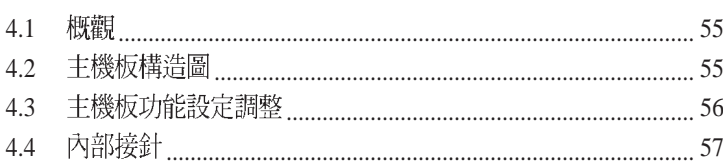

# 4.1 概觀

華碩書本型準系統出貨時已安裝主機板在系統機殼中。此款華碩主機 板是一款專為需求簡單且具有彈性的電腦入門使用者所精心設計的主 機板,其中包含了許多整合的功能,在此我們把主要的功能約略整理 如下:

# 4.2 主機板構造圖

下圖為本系統內置主機板的構造圖:

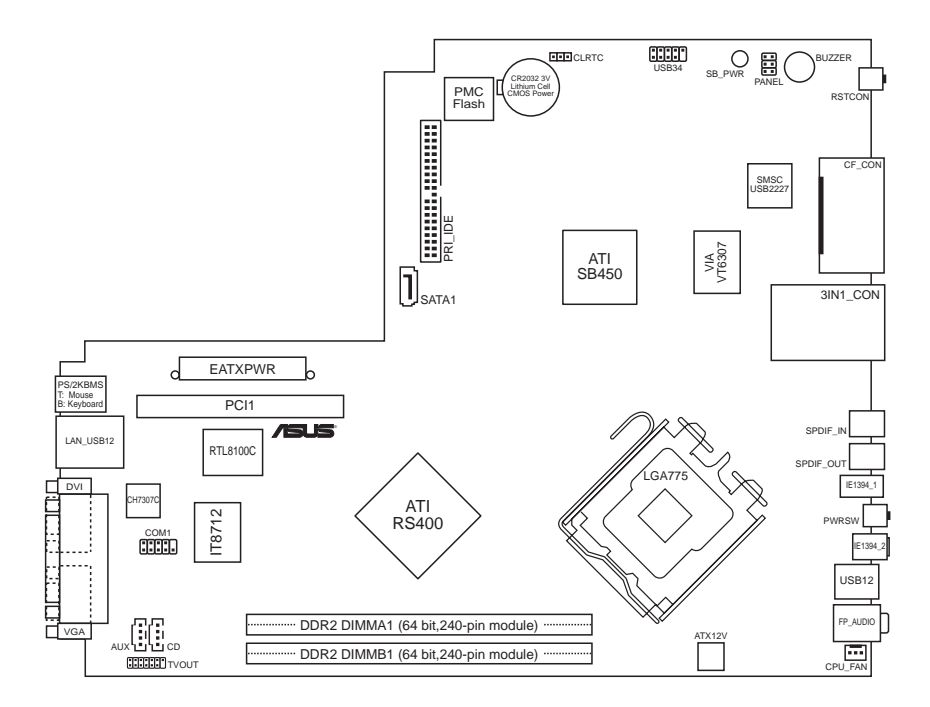

# 4.3 主機板功能設定調整

### BIOS 組態資料清除選擇帽 (CLRTC)

在主機板上的 CMOS 記憶體中記載著正確的時間與系統硬體組態等資<br>料,這些資料並不會因雷腦雷源的關閉而潰失資料與時間的正確性, 因為這個 CMOS 的電源是由主機板上的鋰電池所供應。想要清除這些<br>資料,可以依照下列步驟淮行:

- (1) 關閉雷腦雷源, 拔掉雷源線;
- (2) 移除丰機板上的雷池;
- (3) 將 CLRTC 的跳線帽改為 [2-3] (此時即清除 CMOS 資料);
- (4) 裝回主機板的電池,將 CLRTC 的跳線帽改回 [1-2];
- (5) 插上雷源線,開啓雷腦雷源;
- (6) 當開機步驟正在淮行時按著鍵盤上的<Del>鍵淮入 BIOS 程式書 面重新設定 BIOS 資料。

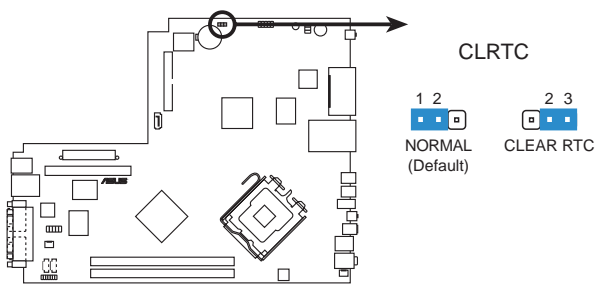

**Clear RTC RAM**

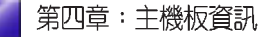

# 4.4 内部接針

### 1. USB 接針 (10-1 pin USB34)

USB56 接針提供您連接附加的兩個 USB 連接埠至前端面板。

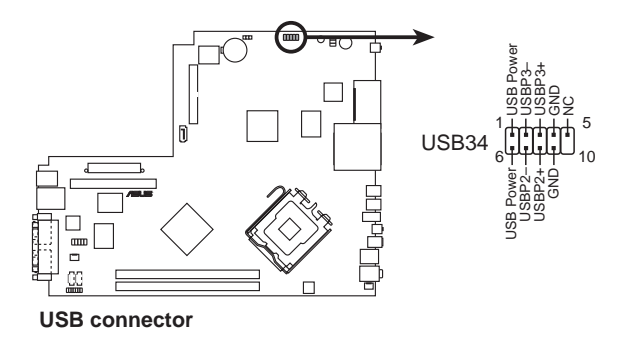

### 2. 後端面板電視及音效輸出插座 (14-1 pin TVOUT\_R)

這個 14-1 pin 的插座連接一個後端面板功能子卡,包括音效輸出 / 入、 麥克風、S/PDIF 及電視輸出連接插座。請參考章節 1.4 主機後端面板 功能。

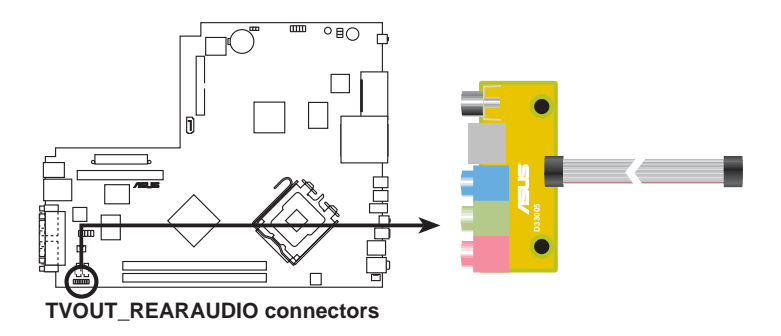

### 3. LED 電源插座 (6-pin LED CON1)

這個 6-pin 的 LED 電源插座連接至主機前端面板的電源指示燈及硬碟<br>狀態指示燈。

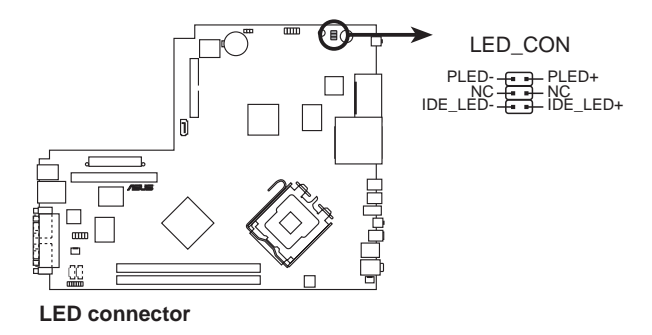

4. ATX 電源供應插座 (24-pin ATXPWR1, 4-pin ATX +12V1)

這些電源插座用來連接到一台 ATX +12V 電源供應器。由電源供應器<br>所提供的連接插頭已經過特別設計,只能以一個特定方向插入主機板 上的雷源插座。找到正確的插入方向後,僅需穩穩地將之套進插座中 即可。

除了所提供的 24 孔位 ATXPWR 電源插座之外,本主機板另外還配置 了一組專門提供給 Pentium®4 中央處理器使用的 +12V 電源插座。為了<br>提供處理器的工作電壓,請務必連接此組電源插座。

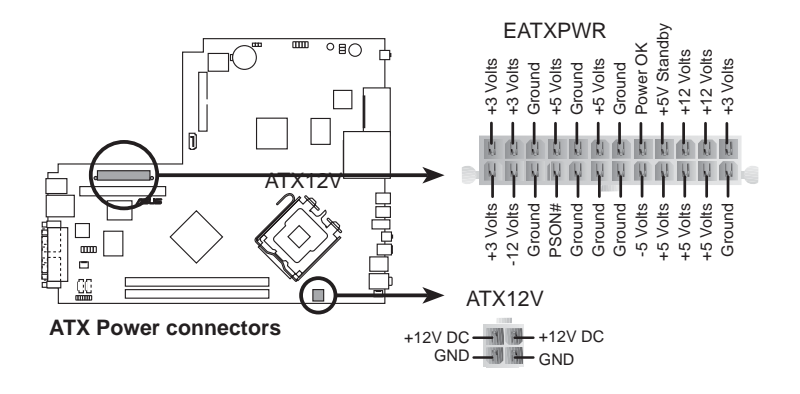

### 5. IDE 装置插座 (40-1 pin PRI\_IDE, RED\_IDE)

PRI IDE 插槽用來連接硬碟裝置,排線上的藍色接頭請連接在主機板 上的 PRI IDE 插座,黑色接頭連接連接至硬碟後方的接頭。注意 IDE 排線的紅色端請連接至 IDE 裝置插座的第一腳位 (PIN1)。

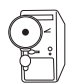

排針中的第 20 隻腳已經折斷,如此可以防止組裝過程時造成反方向連 接的情形。

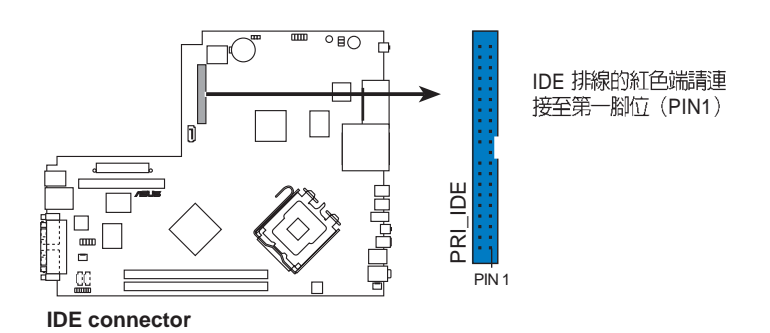

Pundit P1-PH1 **59**

### 6. SATA 装置連接插座 (7-pin SATA1)

本主機板提供了一個新世代的連接插座,這個插座支援使用細薄的 Serial ATA 排線連接主機內部主要的儲存裝置。現行的 Serial ATA 介 而允許資料傳輸率達每秒150MB,優於傳統的傳輸率為每秒133MB的 Parallel ATA (Ultra ATA/133) 介面。

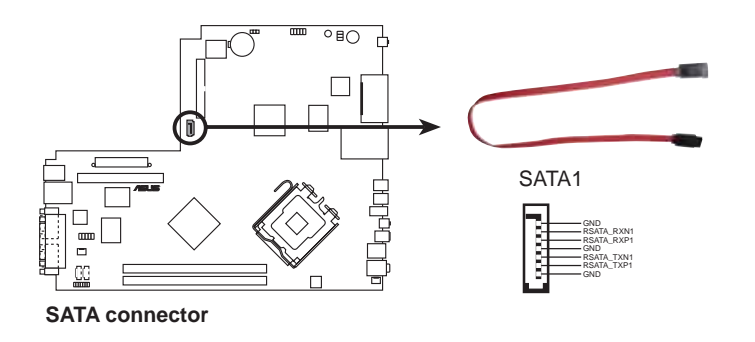

Serial ATA 重點提示:

- 1. Serial ATA 排線是一條輕薄短小,且更具彈性的連接排線,可 以讓主機内的排線線路更為簡單。而針腳較少的 Serial ATA 排 線也可以避免又寬又扁平的 Parallel ATA 排線所產生的問題。
- 2. 本主機板不支援 Serial ATA 硬碟的熱抽換功能。
- 3. 使用 Serial ATA 裝置之前,請先安裝 Windows XP Service Pack 1 of

### 7. 串列埠插座 (10-1pin COM1)

這個 9-pin 的串列埠插座必須連接至主機板上的 COM1 插座,另一端的 插座則需安裝至主機後端面板的預定位置上。請參考章節1.2主機後端 面板功能。

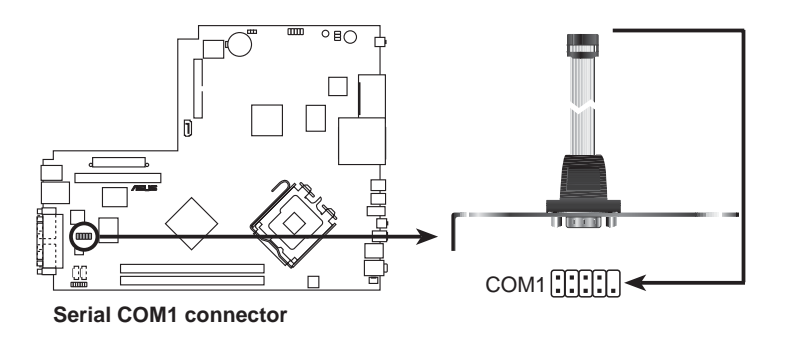

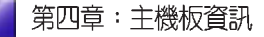

### 8. 主機板内建音效功能接針 (4-pin AUX, CD)

此接針可以接受從多種聲音源(像是 CD-ROM、電視協調器或是 MPEG 卡等)所送出的立體聲音。

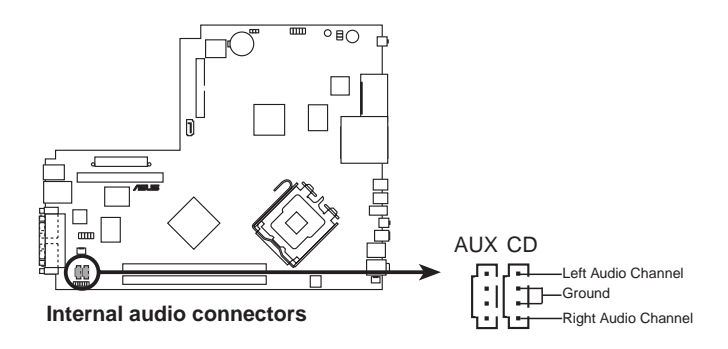

9. 中央處理器/機殼/電源風扇電源接針(3-pin CPU FAN)

這個風扇電源接針可以連接小於 350mA(4.2 瓦,12伏特)的風扇。請<br>將風扇氣流調整能將熱量排出的方向。不同的廠商會有不同的設計, 通常紅線多是連接電源,黑線則是接地。連接風扇電源插頭時,一定 要注意到極性問題。

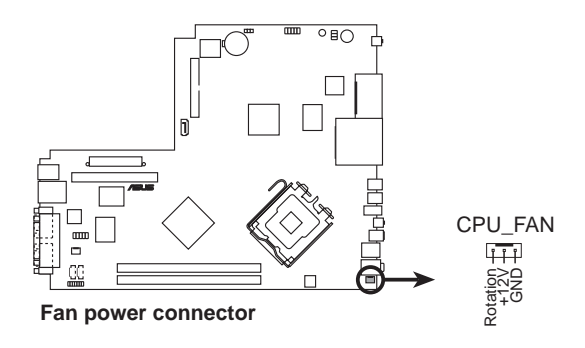

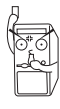

風扇的電源接針干萬不能接反,也不可以用選擇帽將之短路。風扇所 吹出的氣流一定要吹向 CPU 以及散熱片等主要熱源,否則系統會因 CPU 或主機板過熱而導致當機。此非 jumpers, 請勿將 jumper選擇 帽套在此針腳上。

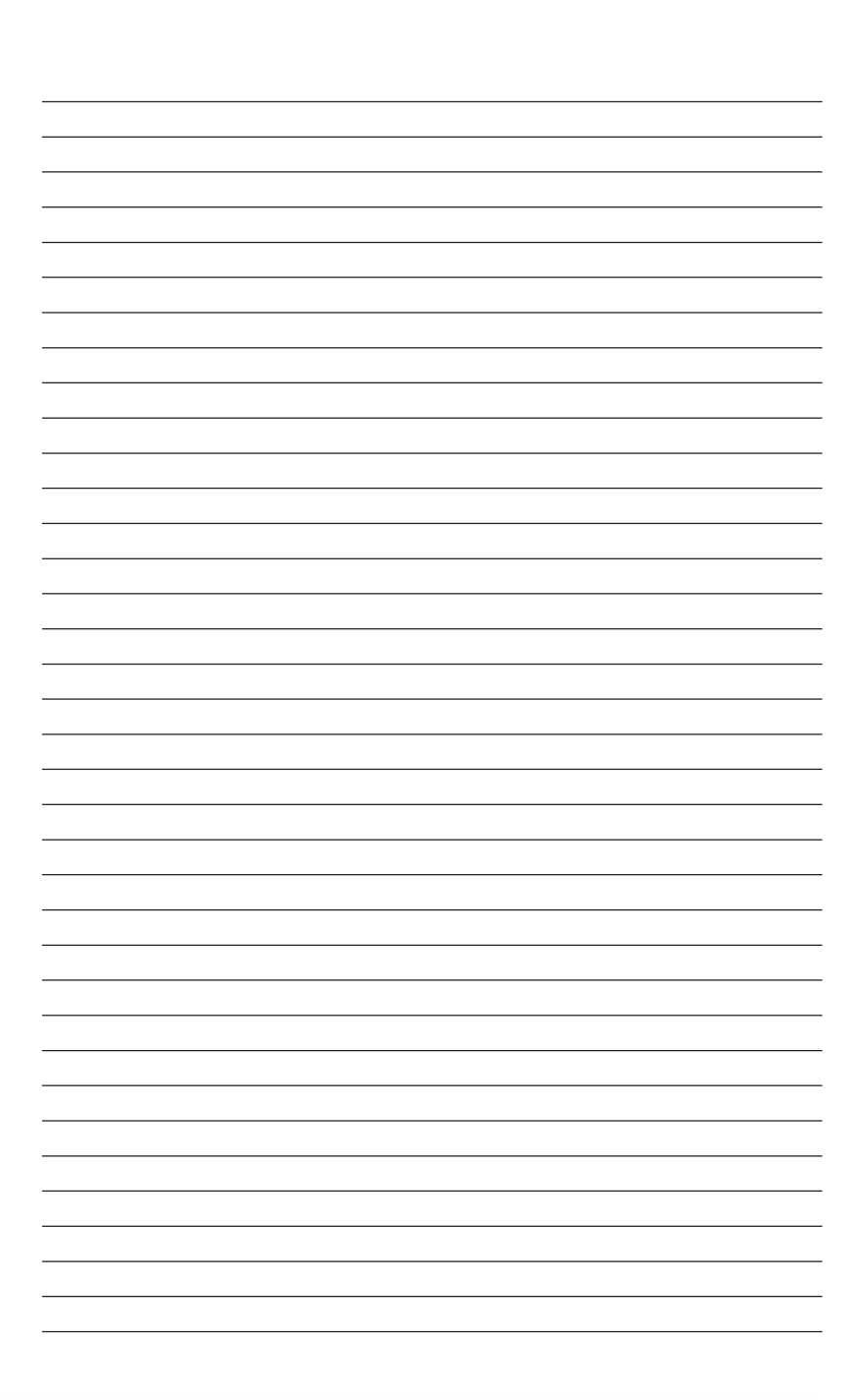

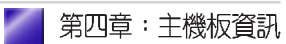

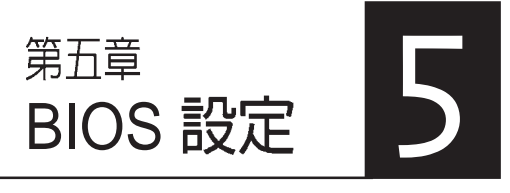

本章主要提供您 BIOS 的升級與管 理,以及BIOS的設定等資訊。 當您更改主機板的設定時可能需要 調整 BIOS 設定,此時,請在開機 後按下<Del> 鍵進入 BIOS 設定模 式(開機自我測試)。

### 章節提綱

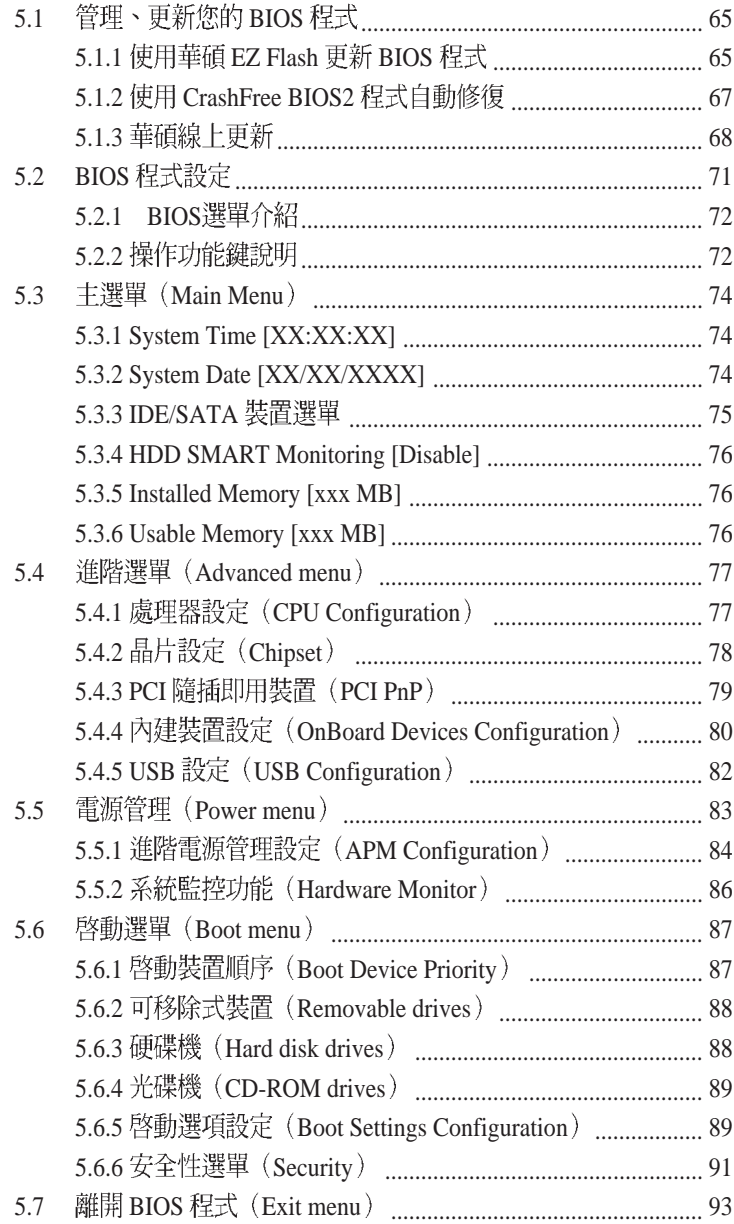

# 5.1 管理、更新您的 BIOS 程式

您可以利用以下的工具來管理及更新您的主機板 BIOS 程式。

- 1. ASUS EZ Flash:在 POST 開機程序時使用 flash disk 進行 BIOS 更新。
- 2. 華碩 CrashFree BIOS2 自動修復工具程式:當主機板 BIOS 程式出錯或<br>因升級失敗而毀損時,可利用隨機附贈的公用程式光碟來修復損毀的 BIOS 程式。
- 3. 華碩線上更新程式:在 Windows 環境下更新主機板 BIOS 程式。

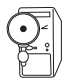

- 1. 當您第一次使用您的新雷腦,建議您先將原始的 BIOS 内容備份到 USB flash disk 或一片開機片中, 以備您往後需要再度安裝原始的 BIOS 程式。
- 2. 當使用主機板出現問題並且您確定更新 BIOS 版本之後可以排除問 題的時候再進行 BIOS 更新動作。否則任意更新 BIOS 程式有可能 會引發主機板更多的問題!
- 3. 在公用程式光碟中的 BIOS 程式檔案也許並非為最新的 BIOS 檔案 版本,請至華碩網站 http://tw.asus.com 來下載最新的 BIOS 檔 案。請使用華碩線上更新程式來更新 BIOS。

# 5.1.1 使用華碩 EZ Flash 更新 BIOS 程式

華碩 EZ Flash 程式讓您能輕鬆的更新 BIOS 程式,可以不必再诱過開機 片的冗長程序或是到DOS模式下執行。華碩 EZ Flash 程式內建在 BIOS 韌體當中,只要在開機之後,系統仍在自我測試(Power-On Self Test, POST)時, 按下<Alt> + <F2> 就可以進入 EZ Flash 程式。

## 使用 EZ Flash 更新 BIOS 程式

- 1. 從華碩網站上 (tw.asus.com) 下載最新的 BIOS 檔案, 將此檔案重新命 名為 P5R8L.BIN,並儲存在磁片中。
- 2. 重新開機。
- 3. 在開機之後,系統仍在自我測試 (POST) 時,按下 <Alt> + <F2> 進入如下圖的書面,開始執行 EZ Flash 程式。

#### **EZFlash starting BIOS update Checking for floppy...**

4. 把存有最新的 BIOS 檔案的磁片放入磁碟機中, 若是所有更新所需的檔 案都可以在磁片中讀取得到, EZ Flash 程式就會開始進行 BIOS 程式更 新的程序, 並在更新後自動重新開機。

```
EZFlash starting BIOS update
Checking for floppy...
Floppy found!
Reading file "P5R8L.BIN". Completed.
Start erasing.......|
Start Programming...|
Flashed successfully. Rebooting.
```
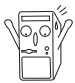

- 請勿在更新 BIOS 程式檔案時關閉或重新啓動系統!此舉將會導致 系統損毀!
- 若是磁碟機讀取不到磁片,您就會收到一個錯誤訊息,即 「Floppy not found」。若是在磁片中讀取不到正確的 BIOS 檔 案,您就會收到一個錯誤訊息,即「**P5R8L.BIN not found**」,請 確認您是否有將所下載的最新 BIOS 檔案更名為「P5R8L.BIN I 。

## 5.1.2 使用 CrashFree BIOS2 程式白動修復

華碩 CrashFree BIOS2 自動修復工具程式可讓您在主機板 BIOS 程式出 錯或因升級失敗而毀損時,從公用程式光碟或從磁碟片自動回復 BIOS 韌體,來修復損毀的 BIOS 程式。

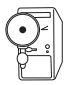

- 1. 請於淮行更新 BIOS 程式之前, 準備公用程式光碟或是存有 P5R8L.BIN 檔案的磁碟片。
- 2. 若您已經擁有存放主機板 BIOS 檔案的可開機磁片或 USB 隨身 碟,您亦可以使用此磁片來回復 BIOS 程式。

*使用公用程式光碟回復 BIOS* 程式:

- 1. 啓動系統。
- 2. 當系統偵測 BIOS 發生錯誤,將出現以下訊息。

```
Bad BIOS checksum. Starting BIOS recovery...
Checking for floppy...
```
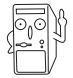

若系統偵測軟碟機内並無置放磁碟片,則系統會自動偵測光碟機内是否 有光碟片與檔案。

3. 系統會自動偵測光碟機是否已置放光碟並存有所有必須的檔案,若無 問題, 回復程式將開始自動更新程式。

Т

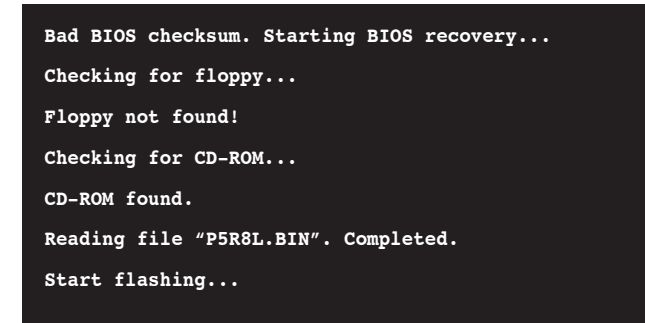

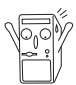

請勿在更新 BIOS 程式檔案時關閉或重新啓動系統!此舉將會導致系統 損毀!

4. 當系統更新完成時,會自動重新開機。

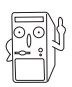

在公用程式光碟中的 BIOS 程式檔案也許並非為最新的 BIOS 檔案版本, 請至華碩網站 http://tw.asus.com 來下載最新的 BIOS 檔案。

## 5.1.3 華碩線 上更新

華碩線上更新程式是一套可以讓您在 Windows 作業系統下,用來管 理、儲存與更新主機板 BIOS 檔案的公用程式。您可以使用華碩線上更<br>新程式來執行以下的功能:

- 1. 儲存系統現有的 BIOS 程式。
- 2. 從網路上下載最新的 BIOS 程式。
- 3. 從更新的 BIOS 檔案更新 BIOS 程式。
- 4. 直接從網路上下載並更新 BIOS 程式。
- 5. 查看 BIOS 程式的版本。 這個程式可以在主機板附贈的驅動程式及公用程式光碟中找到。

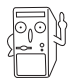

在使用華碩線上更新程式之前,請先確認您已經經由内部網路對外連 接,或者經由網際網路服務供應商(ISP)所提供的連線方式連接到網 際網路連上網際網路。

### 安裝華碩線上更新程式

請依照以下的步驟安裝華碩線上更新程式。

- 1. 將驅動程式及公用程式光碟放入光碟機中,會出現「驅動程式」選 單。
- 2. 點選「公用程式」標籤,然後點選「華碩線上更新程式」 VX.XX.  $XX \vdash \circ$
- 3. 華碩線上更新程式就會複製到系統中。

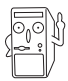

在您要使用華碩線上更新程式來更新 BIOS 程式之前,請先將其他所有 的應用程式關閉。

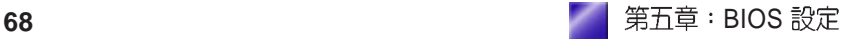

### 使用網路更新 BIOS 程式

請依照以下步驟使用網路更新 BIOS 程式。

1. 點選「開始 / 程式集 / ASUS / ASUSUpdate / ASUSUpdate」執行華碩<br>線上更新主程式。

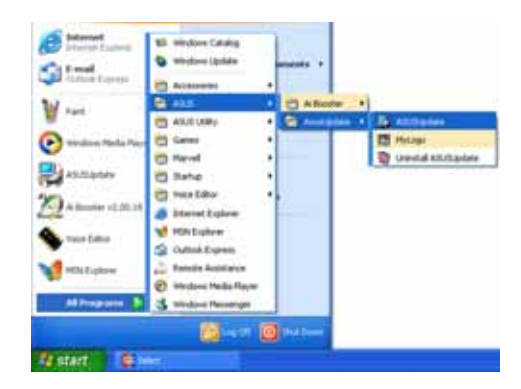

2. 在下拉式選單中選擇 Update BIOS from the Internet, 然後按下 「Next | 繼續。

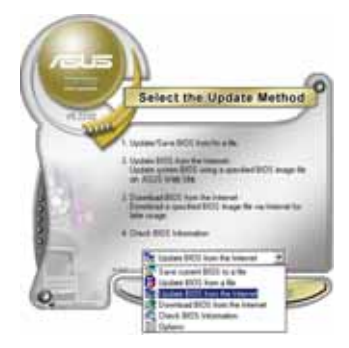

3. 請選擇離您最近的華碩 FTP 站台<br>可避免網路壅塞,或者您也可以 直接選擇「Auto Select」 由系統 自行決定。按下「Next」繼續。

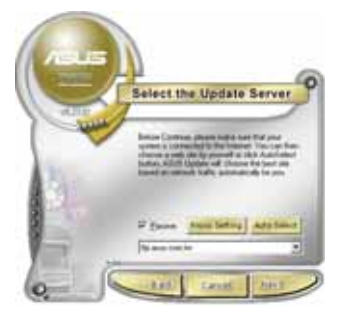

- 4. 接著再選擇您欲下載的 BIOS 版 本。按下「Next」繼續。
- 5. 最後再跟著書面上的指示完成 BIOS 更新的程序。

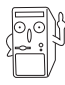

華碩線上更新程式可以自行诱 過網路下載 BIOS 程式。經常<br>的更新才能獲得最新的功能。

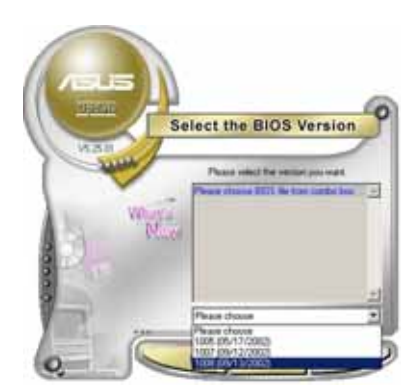

**使用 BIOS 檔案更新 BIOS 程式** 請依照以下步驟使用 BIOS 檔案更新 BIOS 程式。

- 1. 點選「開始 / 程式集 / A S U S / ASUSUpdate / ASUSUpdate」執<br>行華碩線上更新主程式。
- 2. 在下拉式選單中選擇 Update BIOS from a file,然後按下「Next」繼

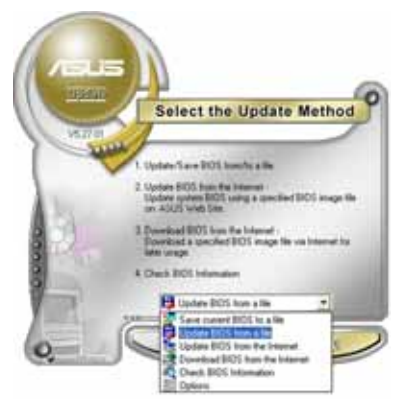

- 3. 在「開啓」的視窗中選擇 BIOS<br>檔案的所在位置,然後點選「儲 存」。
- 4. 最後再依照螢幕書面的指示來完 成 BIOS 更新的程序。

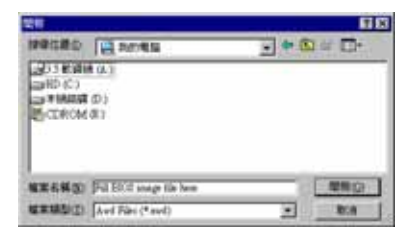

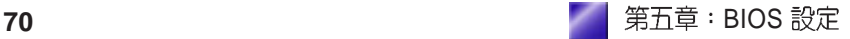

# 5.2 BIOS 程式設定

BIOS(Basic Input and Output System;基本輸出入系統)是每一部電<br>腦用來記憶周邊硬體相關設定,讓電腦正確管理系統運作的程式,並 且提供一個選單式的使用介面供使用者自行修改設定。經由 BIOS 程式<br>的設定,您可以改變系統設定値、調整電腦內部各項元件參數、變更 系統效能以及設定電源管理模式。如果您的雷腦已是組裝好的系統, 那麼 BIOS 應該已經設定好了。如果是這樣,在後面我們會說明如何利 用 BIOS 設定程式來做更進一步的設定,特別是硬碟型態的設定。 如果您是自行組裝主機板,那麼,在重新設定系統,或是當您看到了 RUN SETUP 的訊息時,您必須輸入新的 BIOS 設定値。有時候您可能<br>會需要重新設定電腦開機密碼,或是更改電源管理模式的設定等,您

都需要使用到 BIOS 的設定。

本主機板使用 Flash ROM 記憶體晶片, BIOS 程式就儲存在這個 Flash ROM 晶片中。利用快閃記憶體更新公用程式,再依本節所沭的步驟淮 行,可以下載並升級成新版的 BIOS。由於儲存 BIOS 的唯讀記憶體在 平時只能讀取不能寫入,因此您在 BIOS 中的相關設定,譬如時間、日 期等等,事實上是儲存在隨機存取記憶體(CMOS RAM)中, 透過電 **池將其資料保存起來,因此,即使雷腦的雷源關閉,其資料仍不會流** 失(隨機存取記憶體可以寫入資料,但若無電源供應,資料即消 失)。當您打開電源時,系統會叫出儲存在隨機存取記憶體中 BIOS 的 設定,進行開機測試。

存開機之後,系統仍在自我測試 (POST, Power-On Self Test) 時, 按 下 <DELETE > 鍵,就可以啓動設定程式。如果您超過時間才按 < DELETE> 鍵,那麼自我測試會繼續執行,並阻止設定程式的啓動。<br>在這種情況下,如果您仍然需要執行設定程式,請按機殼上的 <  $\lt$ RESET> 鍵或 <Ctrl> + <Alt> + <Delete> 重新開機。

華碩 BIOS 設定程式以簡單容易使用為訴求,選單方式的設計讓您可以 輕鬆的瀏覽選項,進入次選單點選您要的設定,假如您不小心做錯誤 的設定,而不知道如何補救時,本設定程式提供一個快速鍵直接回復 到上一個設定,這些將在以下的章節中有更進一步的說明。

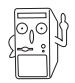

由於 BIOS 程式的版本會不定時地更新,因此實際上的設定畫面也許會<br>和手冊中的示範書面有所不同,但這些變化並不會影響到系統效能的表 現。

### 5.2.1 BIOS選單介紹

BIOS 設定程式最上方各選單功能說明如下:

系統基本設定,例如系統時間、日期與磁碟機種類等等。 **MAIN** ADVANCED 進階功能設定,例如設定開機密碼、進入BIOS設定密碼。

雷源管理模式設定。 **POWER**

開機磁碟設定。 **BOOT**

**EXIT 離開 BIOS 設定程式。** 

使用左右方向鍵移動選項,可切換至另一個選單書面。

### 5.2.2 操作功能鍵說明

在 BIOS 設定畫面下方有兩排功能設定鍵,用以瀏覽選單選擇設定值,<br>其功用如下表所示:

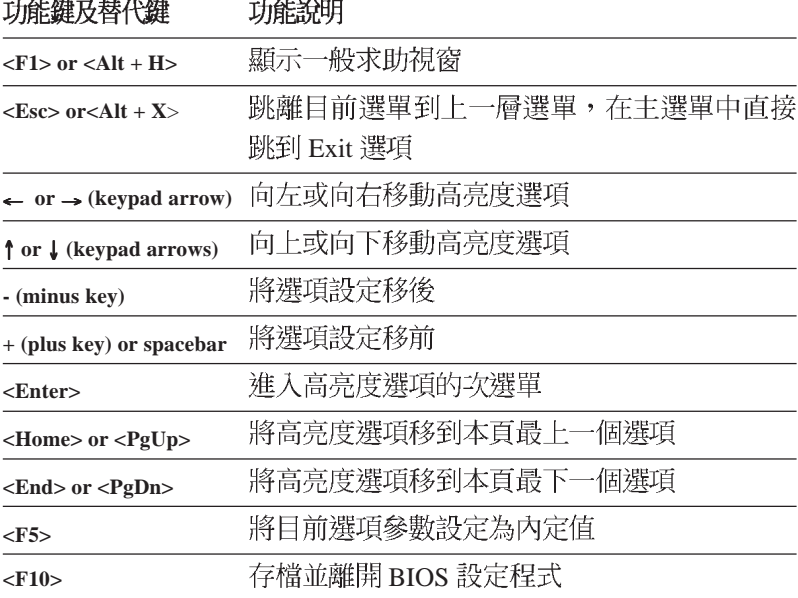

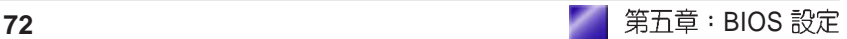
一般求助書面

除了選項旁邊的功能說明之外,按下 <F1> 鍵(或是 <Alt> + <H<br>>)亦可叫出一般求助書面,該內容簡介選單下方熱鍵的功能。

捲軸

當求助書面右邊出現捲軸時,代表有更多的內容無法一次同時顯示在 卷幕上, 您可以用上下方向鍵移動捲軸或是使用<PgUp>及<PgDn > 鍵以看到更多的資訊, 按下 <Home> 鍵可以到達書面最上方, 按 下 <End> 鍵可以到達書面最下方, 欲離開求助書面請按下 <Enter> 或是 <Esc> 鍵。

次選單

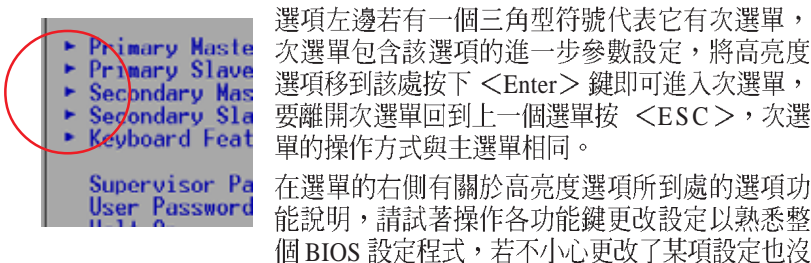

關係,您可以在離開 BIOS 設定程式時選擇不存檔離開,剛剛做的所有 設定都不會儲存在 BIOS 裡,下次開機仍會使用先前的設定,或是您也 可以叫出 BIOS 內定值 <F5>,即可恢復到剛買雷腦時的設定。

存檔並離開 BIOS 設定程式

請參考 **離開選單** 章節有關如何存檔並離開 BIOS 設定程式詳細說明。

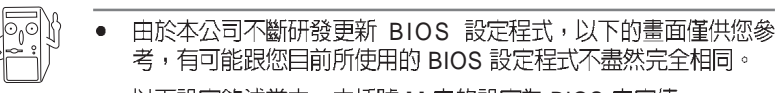

以下設定敘述當中,中括號 [ ] 内的設定為 BIOS 内定値。

# 5.3 主選單 (Main Menu)

當您進入 BIOS 設定程式時,首先出現的第一個書面即為主選單,內容 加下圖。

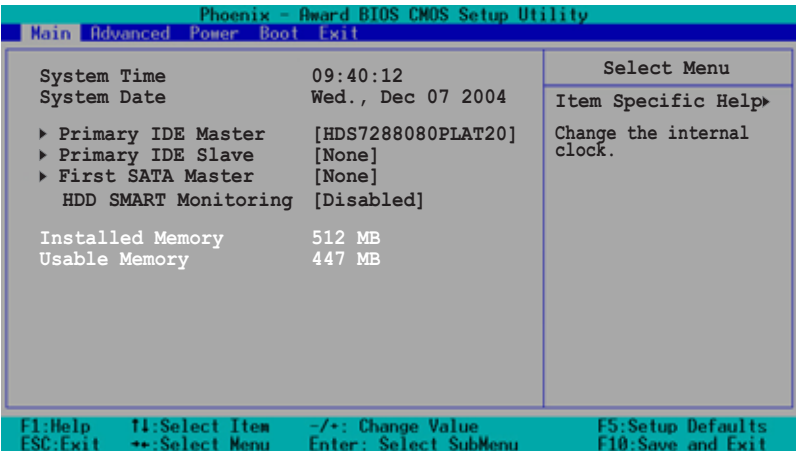

### 5.3.1 System Time [XX:XX:XX]

設定系統的時間(通常是目前的時間),格式分別為時、分、秒,有 效值則爲時 (00 到 23) 、分 (00 到 59) 、秒 (00 到 59) 。可以使用 <Tab > 或<Tab > + <Shift > 組合鍵切換時、分、秒的設定, 直接輸入數字。

### 5.3.2 System Date [XX/XX/XXXX]

設定您的系統日期(通常是目前的日期),順序是月、日、年,格式 為月 (1到12)、日 (1到31)、年 (到2099)。使用<Tab>或< Tab>+ <Shift> 鍵切換月、日、年的設定, 直接輸入數字。

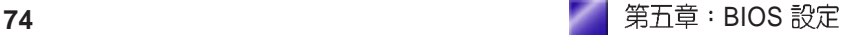

# 5.3.3 IDE/SATA 装置選單 (Primary IDE Master/ Slave : First SATA Master)

當您進入 BIOS 程式時,程式會自動偵測系統已存在的 IDE 裝置,程式 將 IDE 各涌道的丰副裝置獨立為單一選項,選擇您想要的項目並按 [Enter] 鍵來淮行各項裝置的設定。

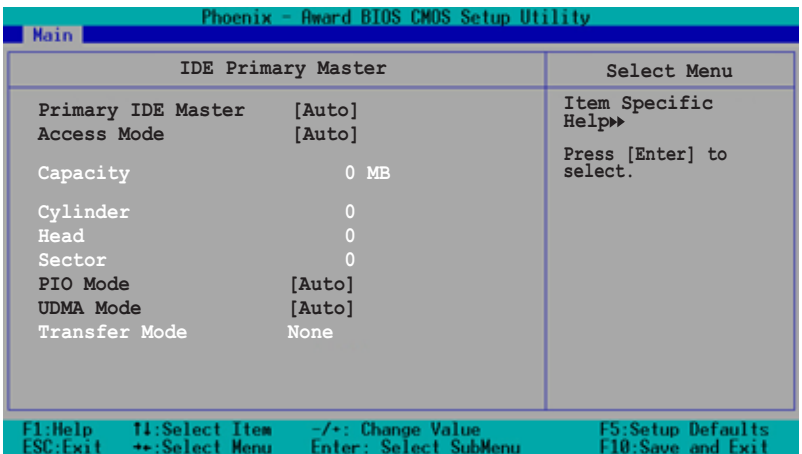

#### *Primary IDE Master [Auto]*

選擇 [Auto] 項目,系統會自動偵測內建的 IDE 硬碟機參數,若偵測成<br>功,則將其參數値顯示在次選單裡;若偵測不成功,則可能是硬碟太 新或是太舊,您可以更新系統 BIOS 或是手動輸入 IDE 硬碟機參數。您 可選擇 [Manual] 自行輸入磁柱 (Cylinder) 數目、讀寫磁頭 (Head) 數 目以及硬碟每一碟軌的磁扇(Sector)數目。您可以閱讀硬碟的使用文<br>件或直接杳看硬碟上的標籤貼紙來獲得上述數值。

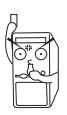

在設定IDE硬碟機參數前,請先確認您已擁有該硬碟機的詳細參數設定 值,錯誤的設定値將會導致系統認不得該硬碟機,導致無法利用硬碟開 機。您可以選擇「Auto〕頂目,系統會自動偵測該硬碟機參數。

#### *Access Mode [Auto]*

本項目可選擇 sector 位址模式。設定値有: [CHS] [LBA] [Large] [Auto] *PIO Mode [Auto]*

設定 PIO (Programmed Input/Output) 模式功能時,它可以加速系統與 IDE 控制器之間的傳輸速度,Mode 0 到 Mode 4 性能遞增。設定值有: [Auto] [Mode 0] [Mode 1] [Mode 2] [Mode 3] [Mode 4]

#### *UDMA Mode [Auto]*

Ultra DMA 能夠提高 IDE 相容裝置的傳輸速度以及資料的完整性, 如 果設定為 [Disabled] 將會關閉 Ultra DMA 功能。。

### *5.3.4 HDD SMART Monitoring [Disable]*

開啓或是關閉 S.M.A.R.T. (Self-Monitoring, Analysis and Reporting Technology) 自我監控、分析與回報功能,這個技術是用來監控硬碟內<br>部各項數值,譬如溫度、轉速、或是剩餘空間等等。這個功能預設值 為關閉,因為這個功能會降低系統的性能。設定值有: [Disabled] [Enabled]

### *5.3.5 Installed Memory [xxx MB]*

這個部份會顯示系統開機時所偵測到的傳統記憶體容量。此部份僅供 杳閱, 使用者無法修改。

# *5.3.6 Usable Memory [xxx MB]*

這個部份會顯示系統開機時所偵測到可用的記憶體容量。此部份僅供 查閱,使用者無法修改。

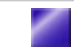

# 5.4 進階選單 (Advanced menu)

淮階選單可讓您改變中央處理器與其它系統裝置的細部設定。

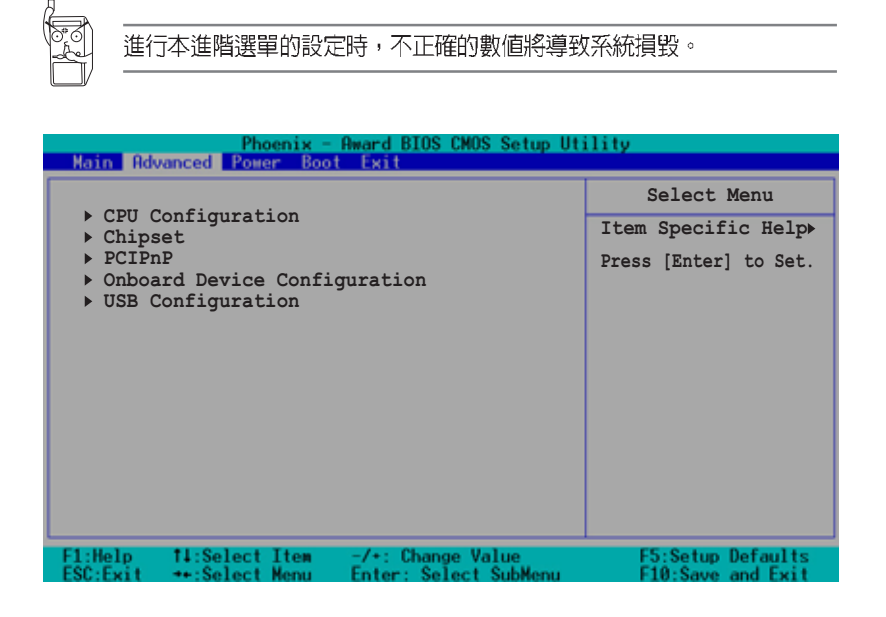

# 5.4.1 處理器設定 (CPU Configuration)

本項目可讓您得知 CPU 各項資訊與變更中央處理器的相關設定。

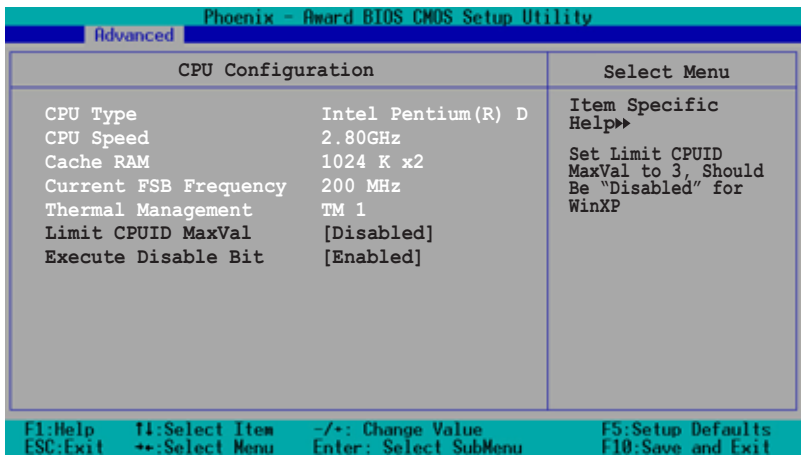

#### *Limit CPUID MaxVal [Disable]*

本項目用來啓用或關閉 Limit CPUID MaxVal。設定值有: [Disabled] [Enabled]

#### *Execute Disable Bit [Enable]*

本項目用來啓用或關閉 Execute Disable Bit。設定値有: [Disabled] [Enabled]

# 5.4.2 晶片設定 (Chipset)

本項目可讓您變更晶片組與記憶體的進階設定。請選擇所需的項目並 按一下 Enter 鍵以顯示子項目。

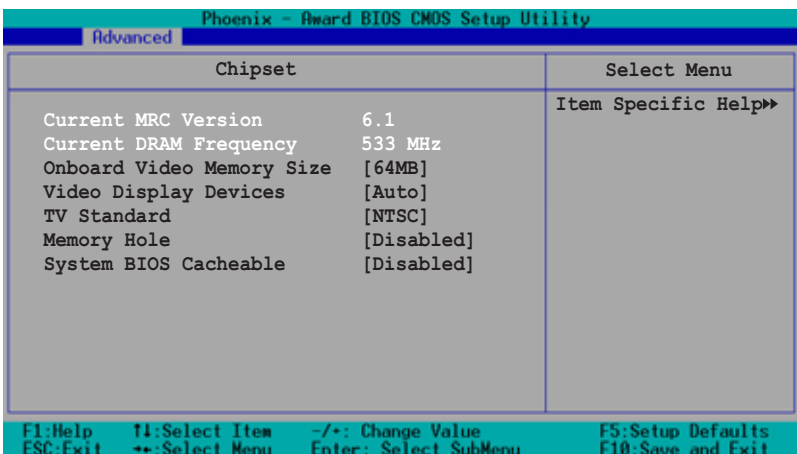

#### *Onboard Video Memory Size [64MB]*

這個項目可以讓您選擇要對 AGP 顯示圖形資料使用多少記憶體映對, 設定値有: [32MB] [64MB] [128MB] [256MB]

#### *Video Display Device [Auto]*

本項目用來選擇您要使用的顯示裝置。設定値有: [Auto] [CRT Force] [TV Force]

### *TV Standard [NTSC]*

選擇所在地區的電視標準。設定值有: [NTSC] [PAL]。

#### *Memory Hole [Disable]*

本項目用來啓用或關閉 Memory Hole。設定値有: [Disabled] [Enabled]

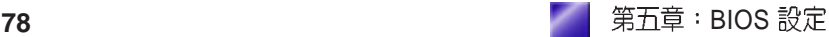

#### *System BIOS Cacheable [Disable]*

本項目用來啓用或關閉 System BIOS Cacheable 功能。設定値有: [Disabled] [Enabled]

# 5.4.3 PCI 隨插即用裝置 (PCI PnP)

本選單可讓您變更 PCI/PnP 裝置的進階設定,其包含了供 PCI/PnP 裝 置所使用的 IRO 位址與 DMA 通道資源與記憶體區塊大小設定。

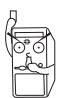

進行本進階選單的設定時,不正確的數值將導致系統損毀。

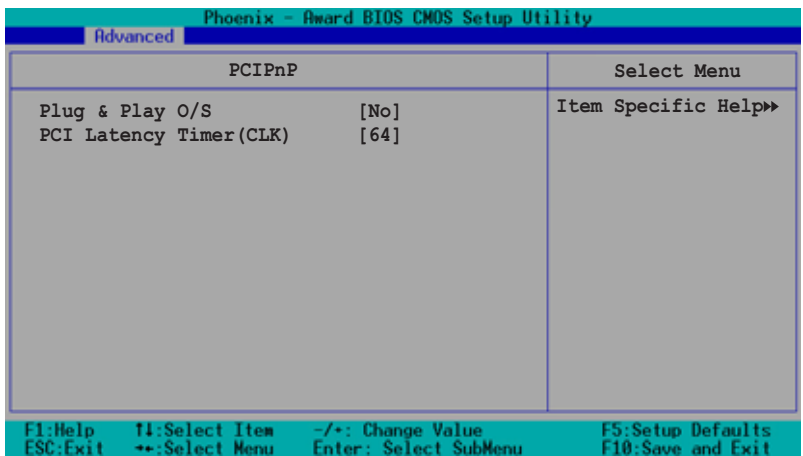

#### *Plug and Play O/S [No]*

當設為 INol, BIOS 程式會自行調整所有裝置的相關設定。若您安裝了 支援隨插即用功能的作業系統,請設為 [Yes]。設定値有:[No] [Yes]。

#### *PCI Latency Timer (CLK) [64]*

本項目可讓您選擇 PCI 訊號計時器的延遲時間。設定値有: [32] [64] [96] [128] [1660] [192] [224] [248]

# 5.4.4 内建装置設定 OnBoard Devices Configuration

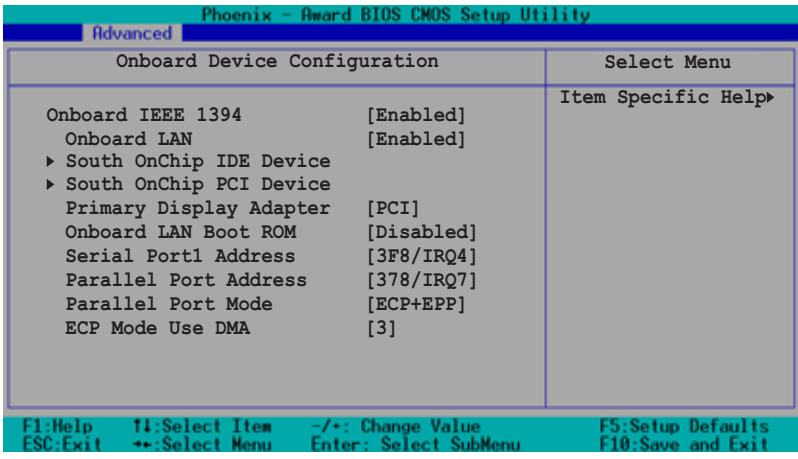

#### *Onboard IEEE 1394 [Enabled]*

這個項目用來啓用或關閉主機板內建 IEEE 1394 控制器功能。設定值 有: [Disabled] [Enabled]

#### *Onboard LAN [Enabled]*

這個項目用來啓用或關閉主機板南橋晶片內建網路的功能,假如您欲 使用 PCI 網路介面卡請將本項目設定為關閉[Disabled],若您欲使用內 建的網路功能則將此項目設定為開啓[Enabled]。設定値有: [Disabled] [Enabled]

#### *South OnChip IDE Device*

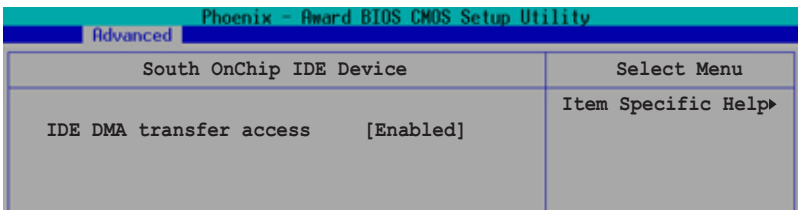

#### *IDE DMA transfer access [Enabled]*

這個項目用來啓用或關閉 IDE DMA 傳輸存取功能。設定値有: [Disabled] [Enabled]

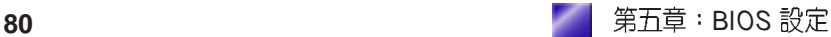

### *South OnChip PCI Device*

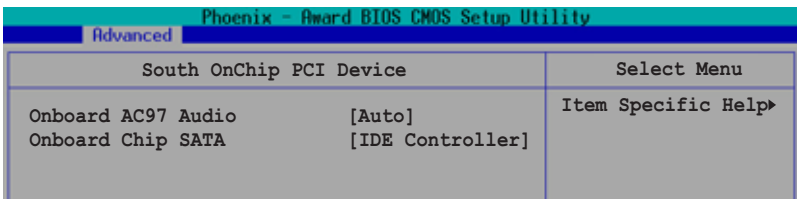

#### Onboard AC97 Audio [Auto]

如果本項目是設定在 [Auto],主機板上的 BIOS 將會自動偵測您是否有 使用任何的音效裝置。如果 BIOS 偵測到您正在使用這些音效裝置,那<br>麼主機板上內建的音效卡控制器就會開始運作。如果沒有任何的音效 裝置被 BIOS 偵測到,則主機板上內建的音效卡控制器功能就會關閉。<br>如果在使用主機板內建的音效控制器時發生任何衝突,請將適當的選 項設成 [Disabled]。設定値有: [Disabled] [Auto]。

#### Onboard Chip SATA [IDE Controller]

本項目用來啓用或關閉 Onboard Chip SATA。設定値有: [SATA Disabled] [IDE Controller]]

#### *Primary Display Adapter [PCI]*

本項目用來設定預設的顯示控制器。設定値有: [PCI]

#### *Onboard LAN Boot ROM [Disabled]*

本項目用來啓用或關閉內建網路晶片的記憶體。設定值有: [Disabled] [Enabled]

#### *Serial Port1 Address [3F8/IRQ4]*

本項目可以設定序列埠 COM 1 的位址。設定値有: [3F8/IRQ4] [2F8/ IRQ3] [3E8/IRQ4] [2E8/IRQ3] [Disabled]

#### *Parallel Port Address [378/IRQ7]*

本項目可讓您選擇並列埠所使用的位址值。設定值有: [Disabled] [378/ IRQ7] [278/IRQ5] [3BC/IRQ7]

#### *Parallel Port Mode [ECP+EPP]*

本項目可讓您選擇並列埠模式。設定值有:[SPP] [EPP] [ECP] [ECP+EPP]

#### *ECP Mode Use DMA [3]*

本項目可讓您選擇 ECP 模式。本項目只有在 Parallel Port Mode 設定為 [ECP] 或 [ECP+EPP] 時才會出現。設定值有: [1] [3]。

# 5.4.5 USB 設定 (USB Configuration)

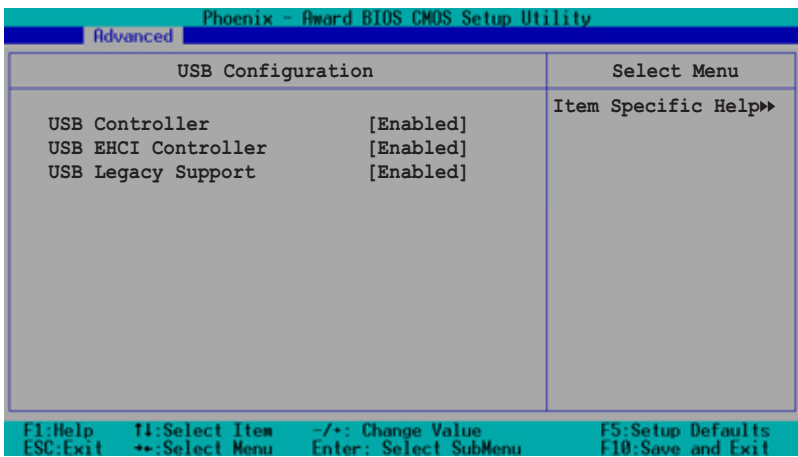

#### *USB Controller [Enabled]*

本項目用來啓用或關閉 USB 控制器。設定値有: [Disabled] [Enabled]。 *USB EHCI Controller [Enabled]*

本項目用來啓動或關閉 EHCI 控制器。啓用本功能時,當您連接高速 USB 裝置至電腦時, BIOS 會自動開啓裝置。設定値有: [Enabled] [Disabled] 。

#### *USB Legacy Support [Enabled]*

本項目可讓您開啓或關閉支援 USB 裝置功能。當設定爲預設値 [Auto] 時,系統可以在開機時便自動偵測是否有 USB 裝置存在,若是,則啓 動 USB 控制器 Legacy 模式;反之則不會啓動。但是若您將本項目設定 為 [Disabled] 時,那麼無論是否存在 USB 裝置,系統內的 USB 控制器 都處於關閉狀態。設定值有: [Disabled] [Enabled]。

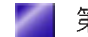

# 5.5 電源管理 (Power menu)

本選單可讓您調整進階電源管理(APM)的設定。

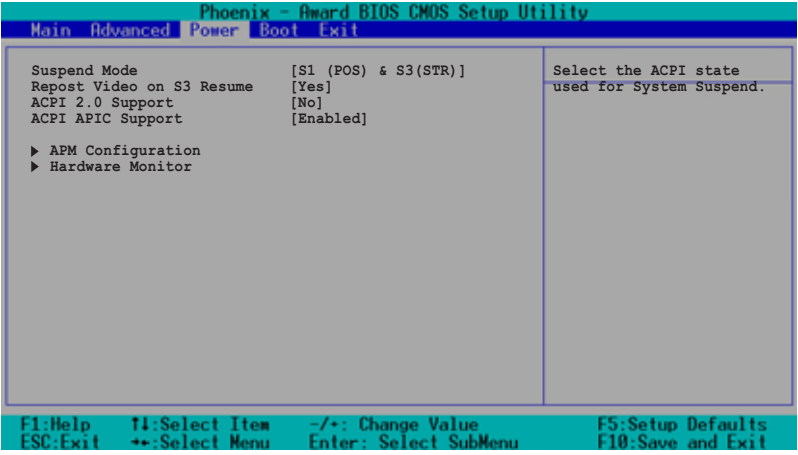

#### *ACPI Suspend Type [S1 & S3]*

本項目用於選擇系統省電功能。設定値有:[S1(POS)] [S3(STR)]  $[S1&S3]$ 

#### *ACPI APIC Support [Enabled]*

本項目可讓您決定是否增加 ACPI APIC 表單至 RSDT 指示清單。設定 值有:[Disabled] [Enabled]。

# 5.5.1 進階電源管理設定 (APM Configuration)

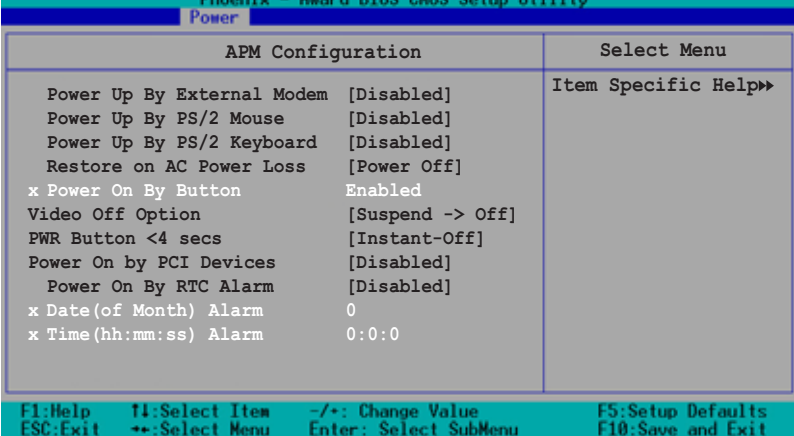

#### *Power Up By External Modem [Disabled]*

當電腦在軟關機狀態下,當數據機接收到訊號時,設定為 [Enabled] 則 系統重新開啓;設定為 [Disabled] 則是關閉這項功能。設定値有: [Disabled] [Enabled]  $\circ$ 

#### *Power Up By PS/2 Mouse [Disabled]*

當設定為 [Enabled] 時本參數允許您使用 PS/2 滑鼠開啓系統電源。使用 本功能, 您的 ATX 雷源供應器在 +5VSB 雷壓上, 必須能提供至少 1 安培的電流。設定値有: [Disabled] [Enabled]。

#### *Power Up By PS/2 Keyboard [Disabled]*

當設定為 [Enabled] 時本參數允許您使用鍵盤開啓系統電源。使用本功 能,您的 ATX 電源供應器在 +5VSB 電壓上,必須能提供至少 1 安培 的電流。設定値有:[Disabled] [Enabled]。

#### *Restore on AC Power Loss [Power Off]*

若設定為 Power Off,則當系統在電源中斷之後電源將維持關閉狀態。 若設定為 Power On, 當系統在電源中斷之後重新開啓。若設定為 Last S t a t e ,會將系統設定回復到電源未中斷之前的狀態。設定値有: [Power Off] [Power On] [Last State]

#### *Power On By Button [Enabled]*

本項目只有在 Power Up By PS/2 Keyboard 設定為 [Enabled] 時才會出 現。設定値有: [Disabled] [Enabled]

#### *Video Off Option [Suspend -> Off]*

本選項決定何時將螢幕關閉。設定値有: [Suspend -> Off] [Always On]

#### *PWR Button < 4 secs [Instant-Off]*

內定值 Soft Off 表示如果 ATX 開關被按下不到四秒,會將 ATX 開關當 成是一般的系統關機鈕。Suspend 設定表示如果 ATX 開關被按下不到 四秒時,系統會進入睡眠狀態。無論什麼設定,將 ATX 開關按下超過 四秒,會將系統關機。設定值有:[Suspend] [Instant-Off]

#### *Power Up On PCI Devices [Disabled]*

當本項目設定為 [Enabled] 時, 您可以使用 PCI 介面的網路卡或數據機 擴充卡來開機。要使用本功能,ATX 雷源供應器必須可以提供至少 1 安培的雷流及 +5VSB 的雷壓。設定值有: [Disabled] [Enabled]

#### *Power On By RTC Alarm [Disabled]*

本項目讓您開啓或關閉即時時鐘(RTC)喚醒功能,當您設為 [Enabled] |時,您可自行設定時間讓系統自動開機。設定値有:[ D i s a b l e d ] [Enabled] o

#### *Date (of Month) Alarm [0]*

設定日期,選擇本項目並按下<Enter>鍵,輸入日期之後按下<Enter> 鍵。設定値最小為 0,最大為 31。

#### *Time (hh:mm:ss) Alarm [0 : 0 : 0]*

請依照以下方法設定時間:

- 1. 選擇本項目並按下<Enter>接著跳出時間設定書面。
- $2.$  輸入時間數值(最小 $0$ ,最大 $23$ )並按下<Enter>鍵。
- 3. 按下<tab>鍵跳到分鐘設定欄並按下<Enter>鍵。
- 4. 輸入分鐘數值 (最小0,最大59) 並按下<Enter>鍵。
- 5. 按下 <tab> 鍵跳到秒設定欄並按下 <Enter> 鍵。
- $6.$  輸入秒數數值  $(\frac{1}{20}, \frac{1}{20})$ , 最大59) 並按下 <Enter> 鍵。

# 5.5.2 系統監控功能 (Hardware Monitor)

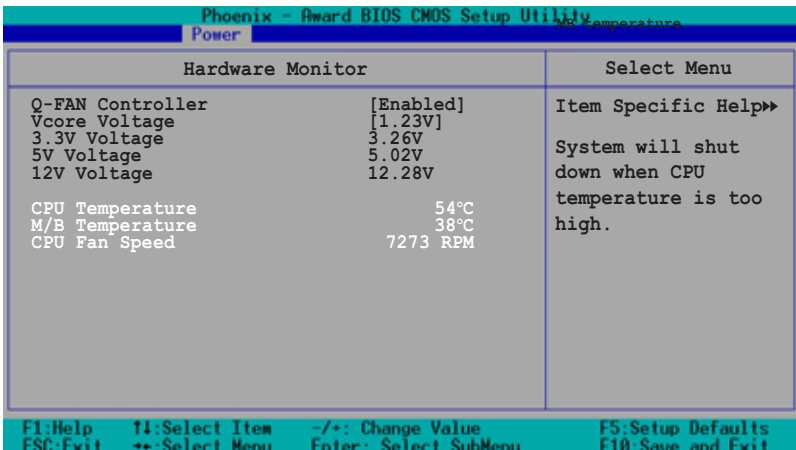

#### *Q-Fan Controller [Enabled]*

本項目用來開啓或關閉 ASUS Q-Fan (智慧型溫控風扇技術)功能,用 來調整 CPU 風扇適合的風扇速率。設定値有:[Disabled] [Enabled]

#### *VCORE Voltage, +3.3V Voltage, +5V Voltage, +12V Voltage*

本系列主機板具有雷壓監視的功能,用來確保主機板以及 CPU 接受正 確的電壓準位,以及穩定的電流供應。

#### *CPU Temperature [xxxC/xxxF]*

#### *M/B Temperature [xxxC/xxxF]*

本系列丰機板具備了處理器以及丰機板的溫度感測器,可自動值測並 顯示目前主機板與處理器的溫度。

#### *CPU Fan Speed [xxxxRPM]*

為了避免系統因為過熱而造成損壞,本系列主機板備有中央處理器風 扁、機殼內的風扇以及電源供應器風扇的轉速 RPM (Rotations Per Minute)監控,所有的風扇都分別設定了轉速安全範圍,一旦風扇轉<br>速低於安全範圍,華碩智慧型主機板就會發出警訊,通知使用者注 意。

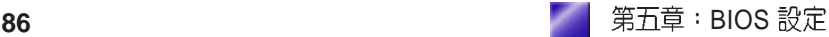

# 5.6 啓動選單 (Boot menu)

本選單可讓您改變系統啓動裝置與相關功能。

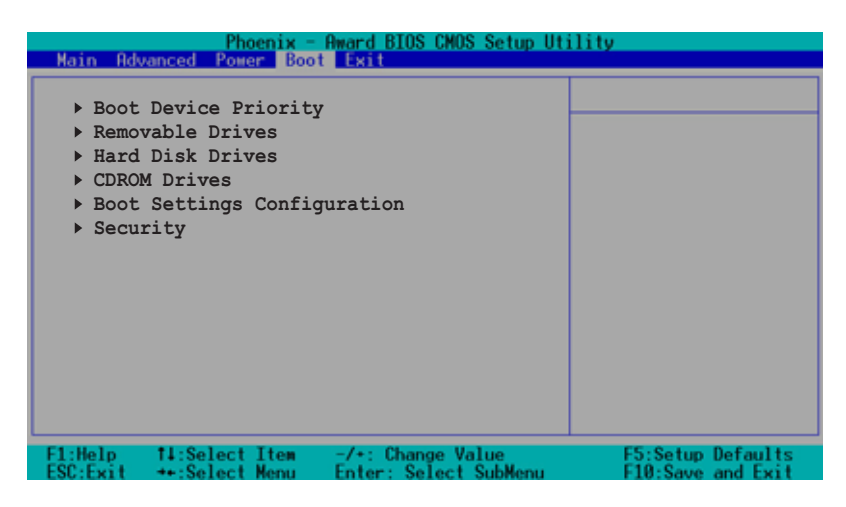

# 5.6.1 啓動裝置順序 (Boot Device Priority)

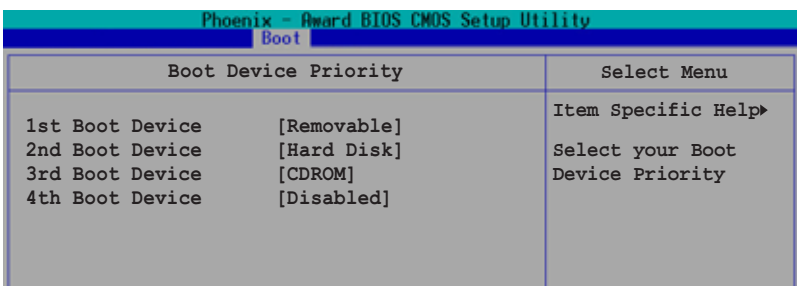

#### *1st Boot Device [Removable] 2nd Boot Device [Hard Disk] 3rd Boot Device [CDROM] 4th Boot Device [Disabled]*

本項目可讓您自行選擇開機磁碟並排列開機裝置順序。依 1st, 2nd 順序<br>分別代表其開機裝置順序。而裝置的名稱將因使用的硬體裝置不同而 有所差異。設定値有:[Removable] [Hard Disk] [CDROM] [Disabled]

# 5.6.2 可移除式装置 (Removable drives)

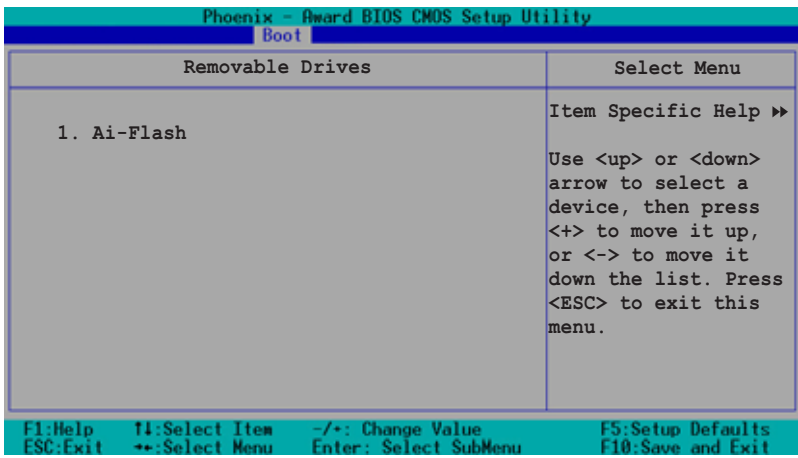

# 5.6.3 硬碟機 (Hard disk drives)

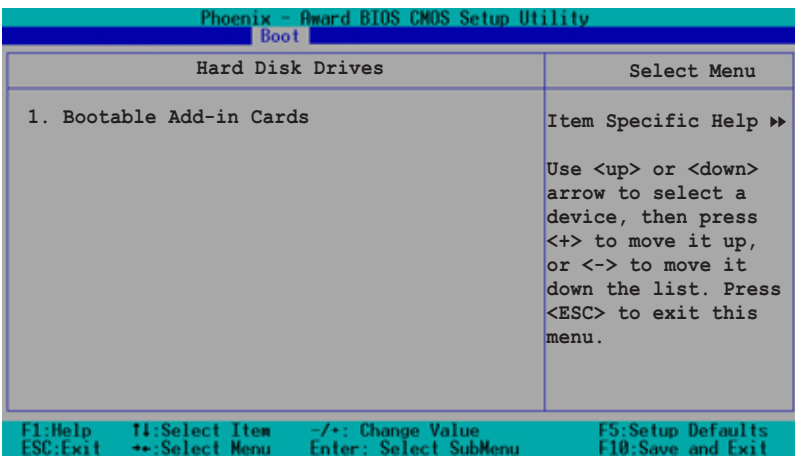

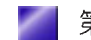

# 5.6.4 光碟機 (CD-ROM drives)

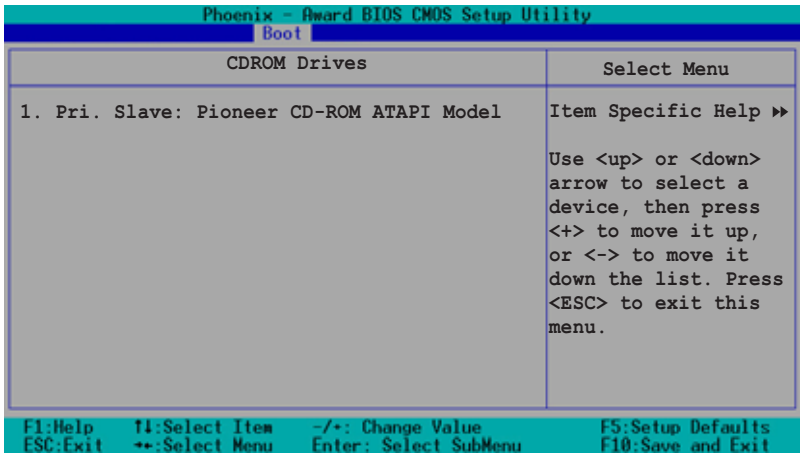

# 5.6.5 啓動選項設定 (Boot Settings Configuration)

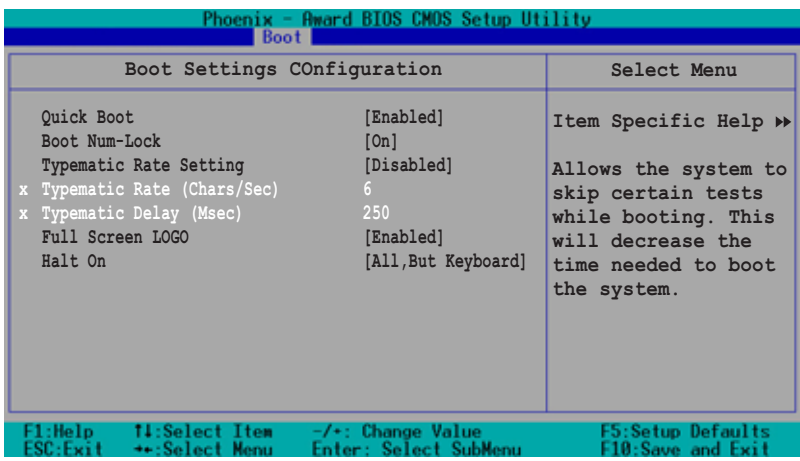

#### *Quick Boot [Enabled]*

本項目可讓您決定是否要略過主機板的自我測試功能(POST),開啓 本項目將可加速開機的時間。當設定為 [Disabled] 時, BIOS 程式會執 行所有的自我測試功能。設定值有: [Disabled] [Enabled]。

#### *Bootup Num-Lock [On]*

本項目讓您設定在開機時 NumLock 鍵是否自動啓動。設定値有: [Off]  $[On]$ 

#### *Typematic Rate Setting [Disabled]*

本項目用來啓用或關閉鍵盤的反應速率調整功能。設定為 [Enabled] 可 調整 Type Rate 及 Type Delay。設定値有: [Disabled] [Enabled]

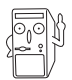

**Typematic Rate (Chars/Sec) 及 Typematic Delay** 項目只有在 **Typematic Setting 設定為 [Enabled] 時才會出現。** 

#### *Typematic Rate (Chars/Sec) [6]*

本項目用來設定每秒鍵盤送出字元數。設定值有: [6] [8] [10] [12] [15] [20] [24] [30]

#### *Typematic Delay (Msec) [250]*

本項目用來設定按鈕間隔為千分之多少秒。設定値有:[250] [500] [750] [1000]

#### *Full Screen Logo [Enabled]*

要使用個人化開機畫面,請將本項目設定為啓用 [Enable]。設定値  $\overline{f}$ : [Disabled] [Enabled]  $\circ$ 

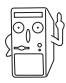

如果您欲使用華碩 MyLogo2™ 功能,請務必將 Full Screen Logo 項目 設定為 [Enabled]。

#### *Halt On [All Errors]*

這個部份決定當系統碰到何種錯誤形態時會暫停系統的繼續運作。設 定値有: [All Errors] [No Errors] [All, But Keyboard] [All, But Diskette] [All, But Disk/Key]

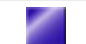

# *5.6.6 Security*

本選單可讓您改變系統安全設定。

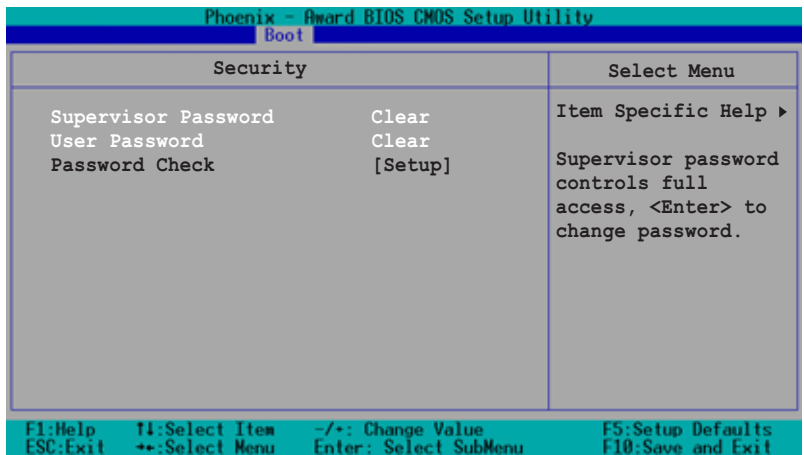

### *Supervisor Password [Clear]*

#### *User Password [Clear]*

這個部份可以設定系統管理者密碼及使用者密碼,將高亮度選項移到 此處按下<Enter>即可設定密碼。

輪入密碼之後,按下 <Enter>。您可以輪入8個英數字,但符號及其 他鍵不予辨別。欲清除密碼設定,只要刪除輸入之文字並按下<Enter<br>> 鍵即可清除。再輸入一次密碼確認密碼輸入正確與否,然後按下< Enter>,此時密碼功能即為開啓,這個密碼允許使用者進入 BIOS 程 式進行所有設定。

欲取消密碼,將高亮度選項移到此處按下<Enter>,不輸入任何密碼 再按下<Enter>,即可取消密碼功能設定。

#### 密碼設定注意事項

BIOS 程式允許您在主選單中指定密碼,這個密碼控制進入 BIOS 以及<br>系統啓動時的身分確認,此密碼不分大小寫。

程式允許您指定兩個不同的密碼一個系統管理者密碼 BIOS (Supervisor password) 及使用者密碼 (User password) 。假如密碼功 能設定為關閉,則任何人都可以進入您的電腦以及進行 BIOS 程式各項 設定。假如密碼功能設定為開啓,則使用系統管理者 (Supervisor) 密 碼可以淮入您的雷腦以及淮行 BIOS 程式各項設定。

#### 忘記密碼?

假如您忘記當初所設定的密碼時,您可以透過清除 CMOS 的即時時鐘 (RTC)記憶體達到清除密碼的目的。這個記憶體內的資料是由主機板 上內建的電池電源所維持。請參見章節 4.3 以得知如何清除即時時鐘 (RTC)記憶體資料。

#### *Password Check [Setup]*

當您將本項目設為 [Setup], BIOS 程式會於使用者進入 BIOS 程式設定 書面時,要求輸入使用者密碼。若設為 [Svstem] 時, BIOS 程式會在開 機過程亦要使用者輸入密碼。設定值有:[Setup] [System]。

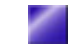

# 5.7 離開 BIOS 程式 (Exit menu)

本選單可讓您讀取 BIOS 程式出廠預設值與離開 BIOS 程式。

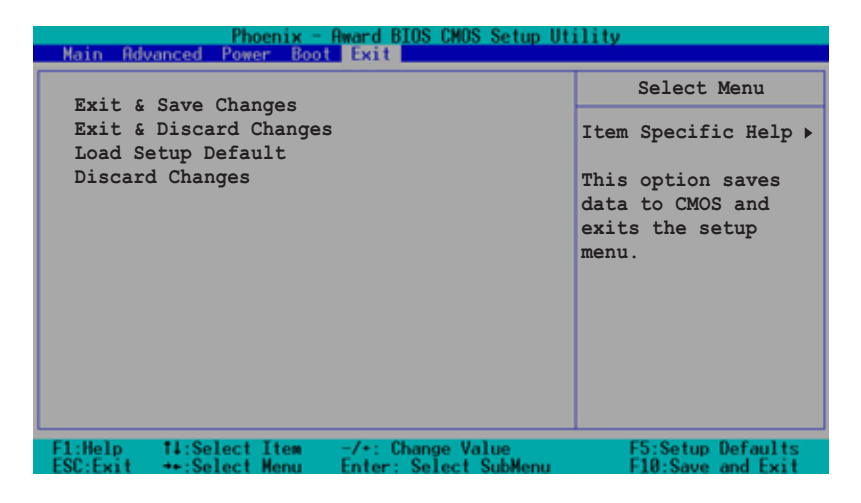

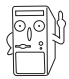

按下 <Esc> 鍵並不會立即離開 BIOS 程式,要從此選單上選擇適當的 項目,或按下 <F10> 鍵才會離開 BIOS 程式。

#### *Exit & Save Changes*

當您調整 BIOS 設定完成後,請選擇本項目以確認所有設定値存入 CMOS 記憶體內。按下 <Enter> 鍵後將出現一個詢問視窗,選擇 [OK], 將設定值存入 CMOS 記憶體並離開 BIOS 設定程式; 若是選擇 [Cancel],則繼續 BIOS 程式設定。

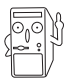

假如您想離開 BIOS 設定程式而不存檔離開,按下 <Esc> 鍵,BIOS 設定程式立刻出現一個對話視窗詢問您「Discard configuration changes and exit now?」, 選擇 [OK] 不將設定值存檔並離開 BIOS 設定程式,選擇 [Cancel] 則繼續 BIOS 程式設定。

#### *Exit & Discard Changes*

若您想放棄所有設定,並離開 BIOS 設定程式,請將高亮度選項移到此 處,按下<Enter> 鍵,即出現詢問對話窗,選擇 [OK],不將設定值 存入 CMOS 記憶體並離開 BIOS 設定程式,先前所做的設定全部無效; 若是選擇 [Cancel],回到 BIOS 設定程式。

#### *Load Setup Defaults*

若您想放棄所有設定,將所有設定值改為出廠預設值,您可以在任何 一個選單按下 <F5>,或是選擇本項目並按下 [Enter] 鍵,即出現詢問 視窗,選擇 [OK],將所有設定值改為出廠預設值,並繼續 BIOS 程式 設定;若是選擇 [Cancel],則繼續 BIOS 程式設定。

#### *Discard Changes*

若您想放棄所有設定,將所有設定值回復原先 BIOS 設定值,請選擇本 項目並按下 [Enter] 鍵, 即出現詢問視窗, 選擇 [OK], 將所有設定值改 為出原來設定值,並繼續 BIOS 程式設定;若是選擇 [Cancel],則繼續 BIOS 程式設定,本次修改過的設定仍然存在。

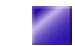